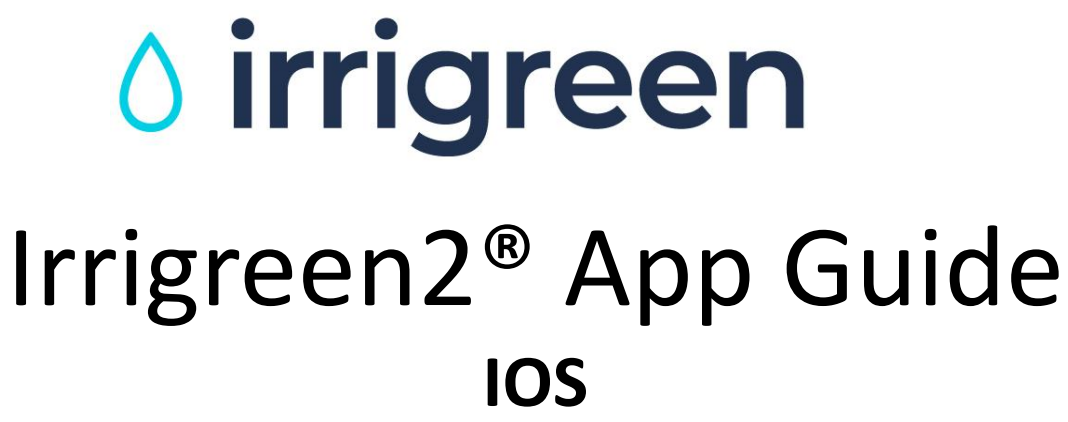

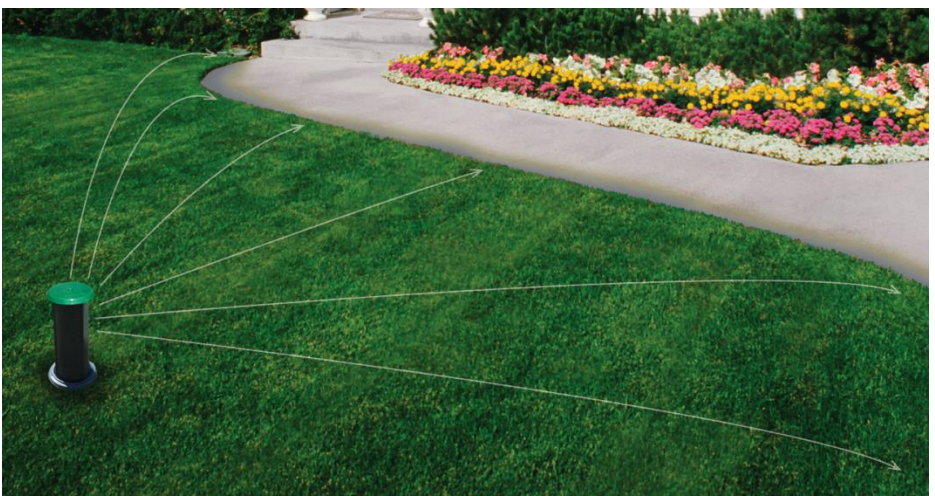

### **One Head per Zone. Simple.**

**Smart Irrigation Zone Design Video - IOS**

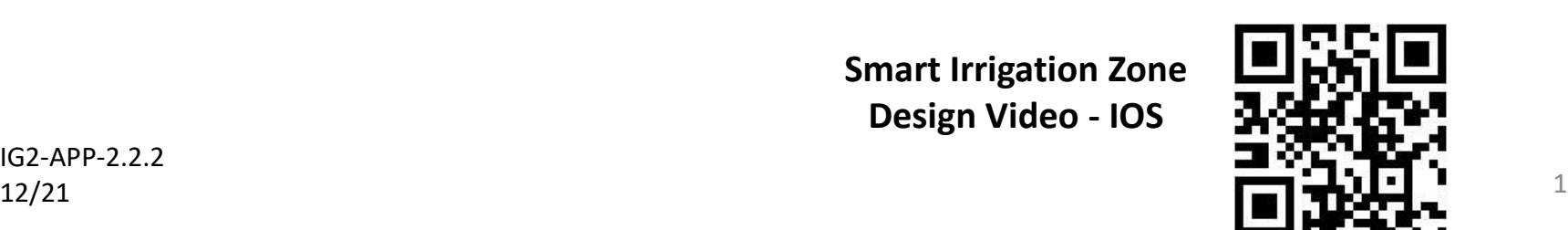

IG2-APP-2.2.2

# **Connect with IOS App**

- **1. Start IG2 App**
- **2. Click "Allow In Use Location"**

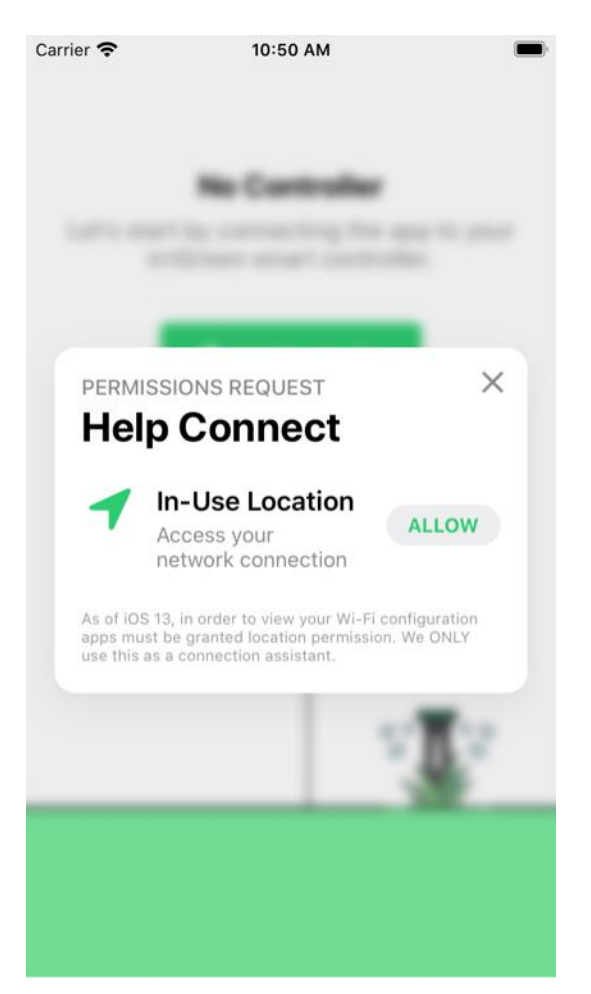

**3. Select "Allow While Using App"**

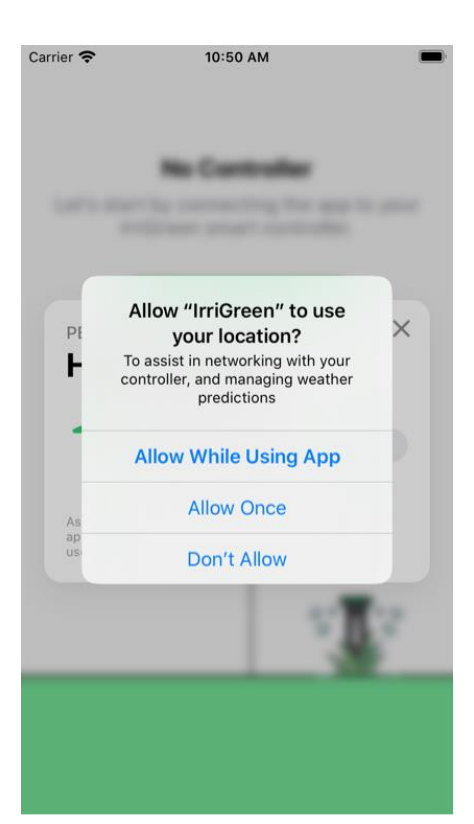

# **Connecting with IOS App**

#### **4. Click "Add Controller" 5. Scan Barcode on Controller**

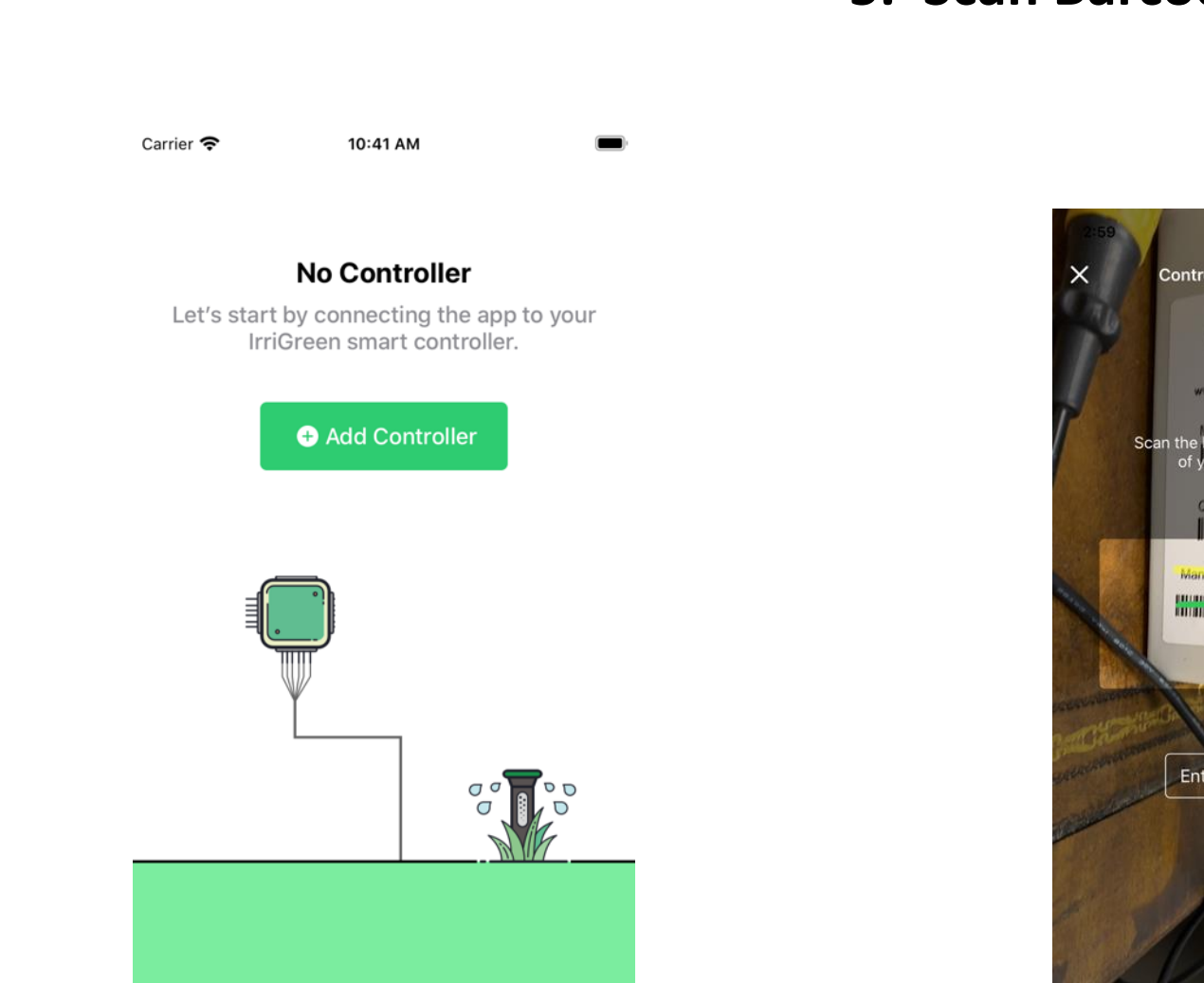

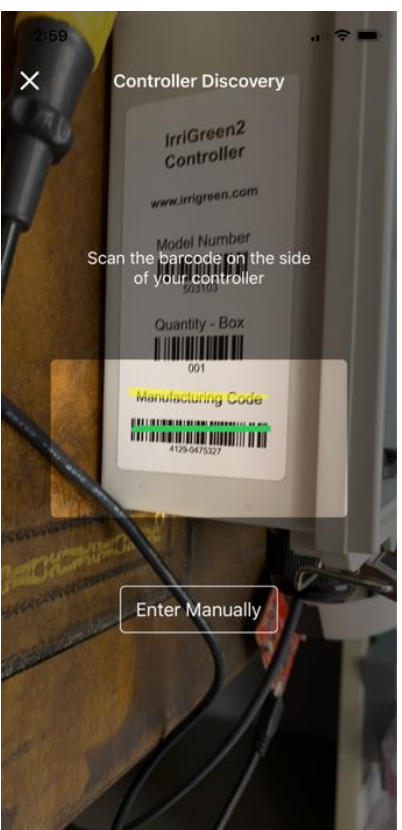

# **Connecting with IOS App**

#### **6. App Will Start Connecting 7. Connected Screen**

Carrier 10:57 AM

Processing... Extracting controller information

to proceed.

 $\frac{2}{5}\frac{1}{5}$ 

Carrier **マ** 

10:57 AM

#### **Connected!**

You've successfully made a connection to your smart controller.

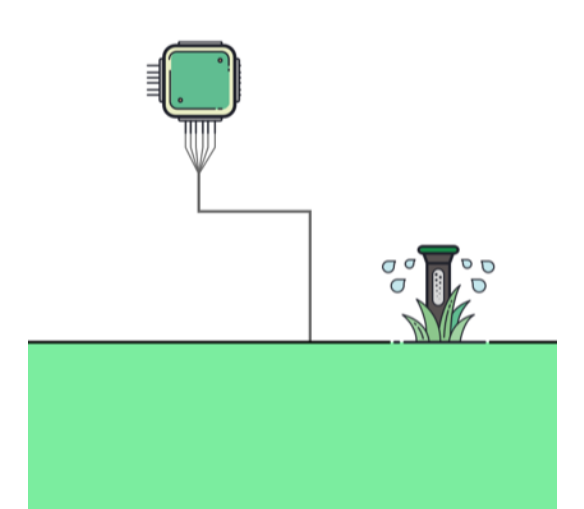

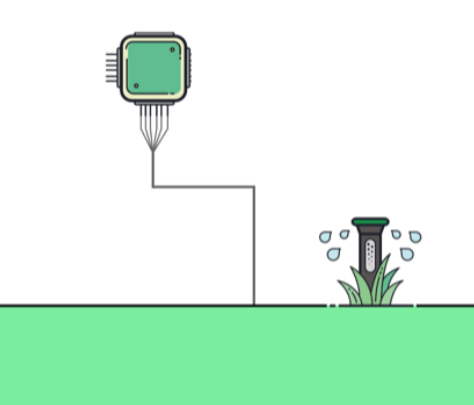

### **App will prompt rollover to 2.4 GHz Wi-Fi**

4:18

 $\blacksquare$   $\odot$   $\Box$ 

 $\leftarrow$ 

#### **Connect to Home Network**

Let's get your controller online by connecting it to your Wi-Fi network.

#### Please select your home Wi-Fi Network

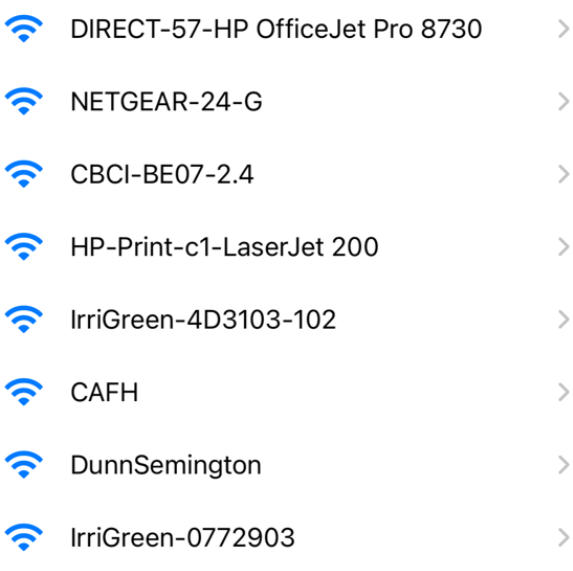

- **NOTE:** When trying to roll
- system onto home Wi-Fi,
- **turn off VPN, if any**. Turn VPN back on when system is connected to Wi-Fi

### **Manual Wi-Fi Rollover**

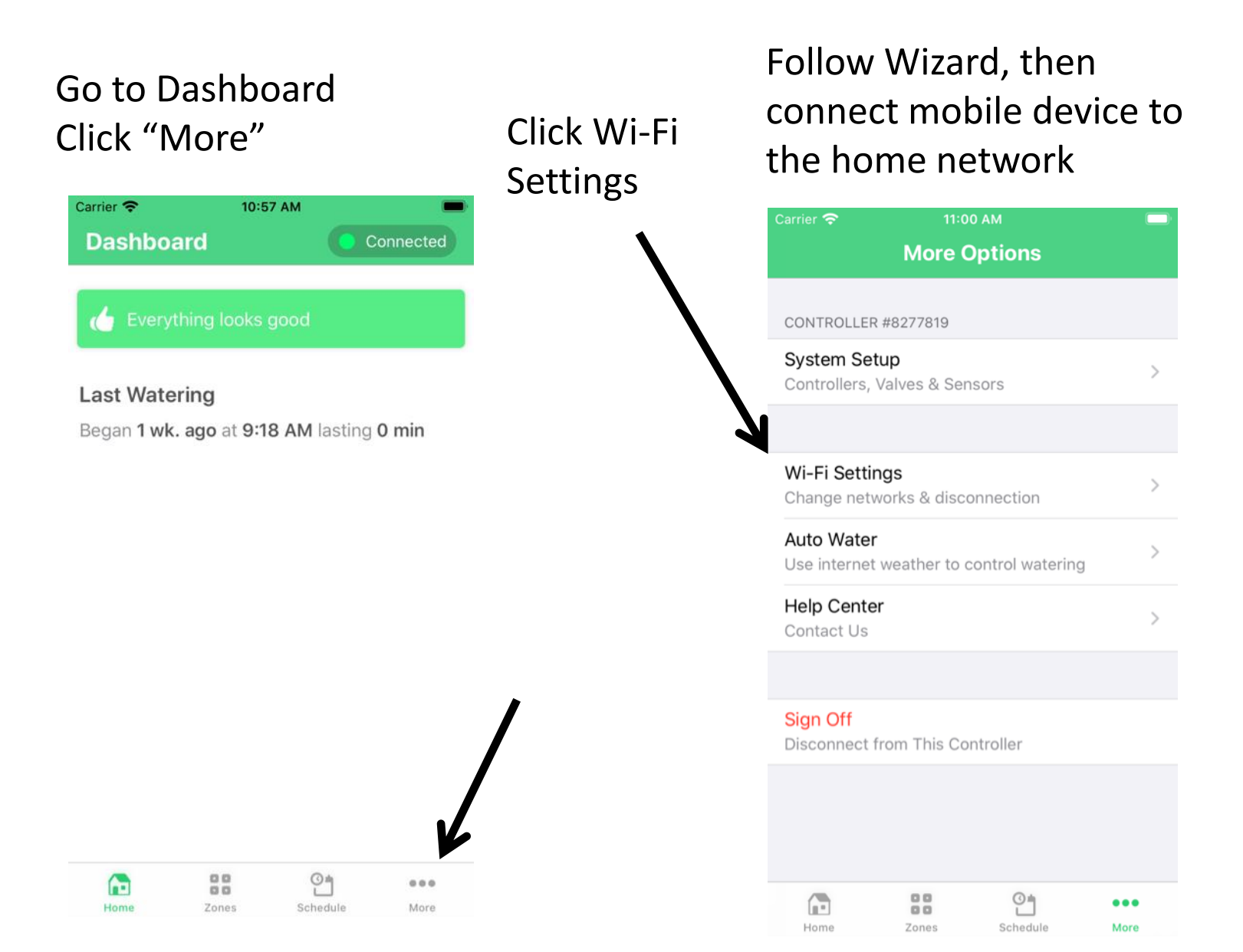

# **App Dashboard has Connection Status Widget**

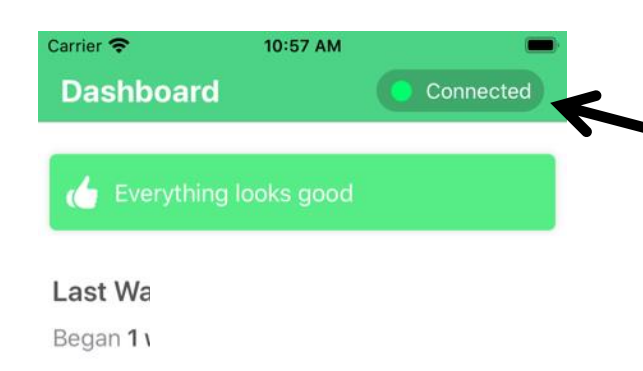

 $00$  $\frac{1}{2}$ **G**  $0.0.0$  $00$ Home Zones Schedule More

**Wi-Fi/Cell Connection Status, should be Green. Yellow** is unstable connection. **Red** is no connection, move back in Wi-Fi range and Click to reconnect.

> **NOTE: App will switch to cell network if controller is rolled over and there is a strong cell signal**

**8. Dashboard Will Appear Apple App/Dashboard Menu appears App** on bottom of screen

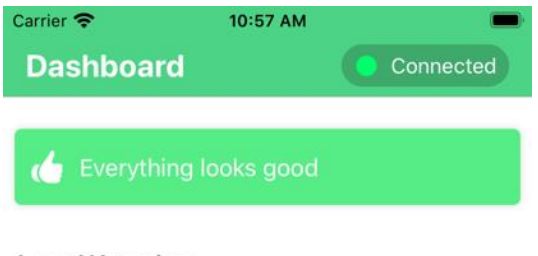

**Last Watering** 

Began 1 wk. ago at 9:18 AM lasting 0 min

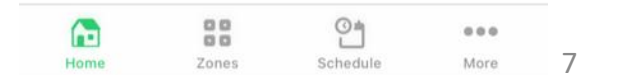

### **IOS System Settings**

#### **Go to System Setup Page to Verify Settings**

Click "More"

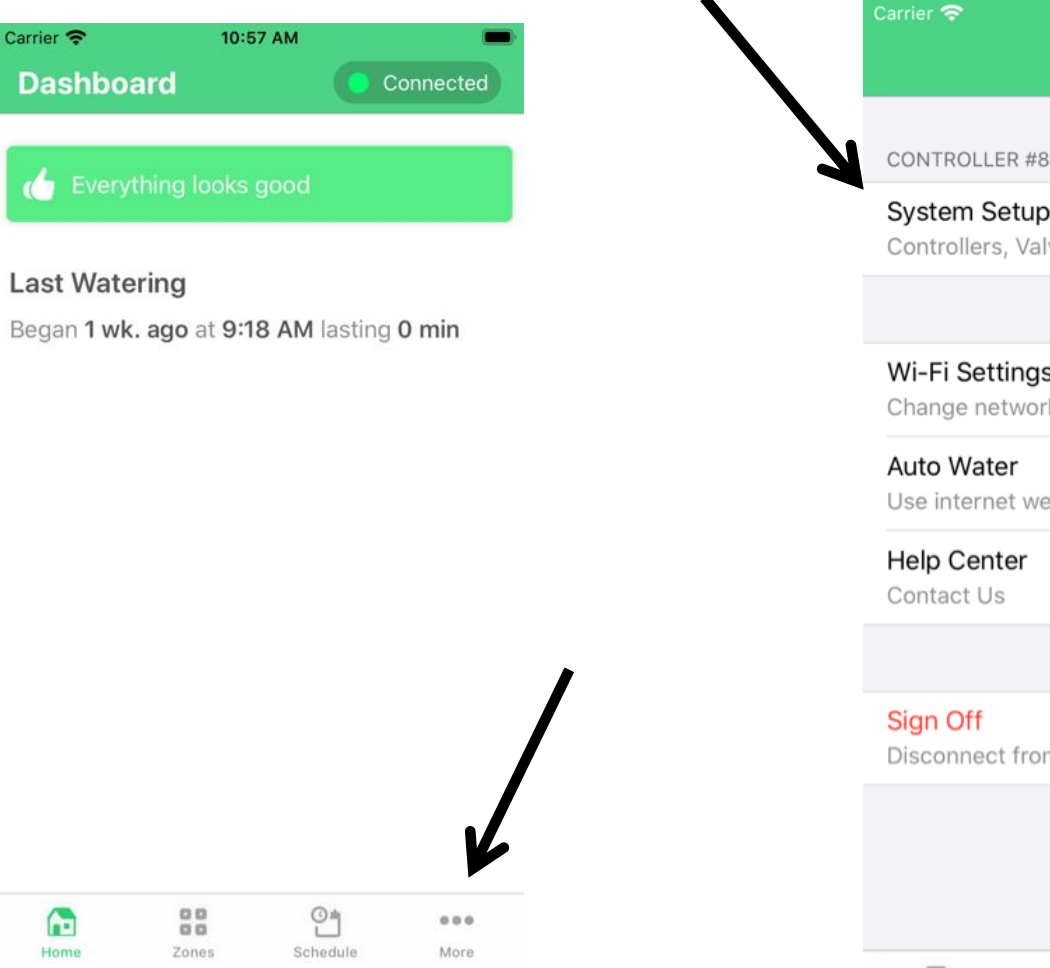

#### Click "System Setup"

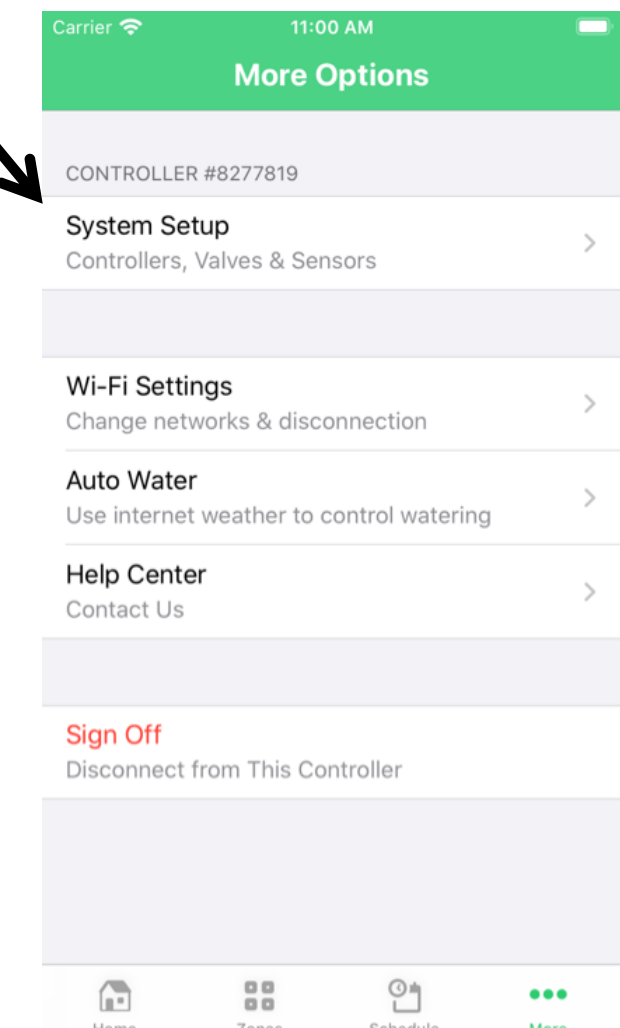

### **IOS System Settings: Optional Flow Sensor**

### System Setup Page Click Flow Meter

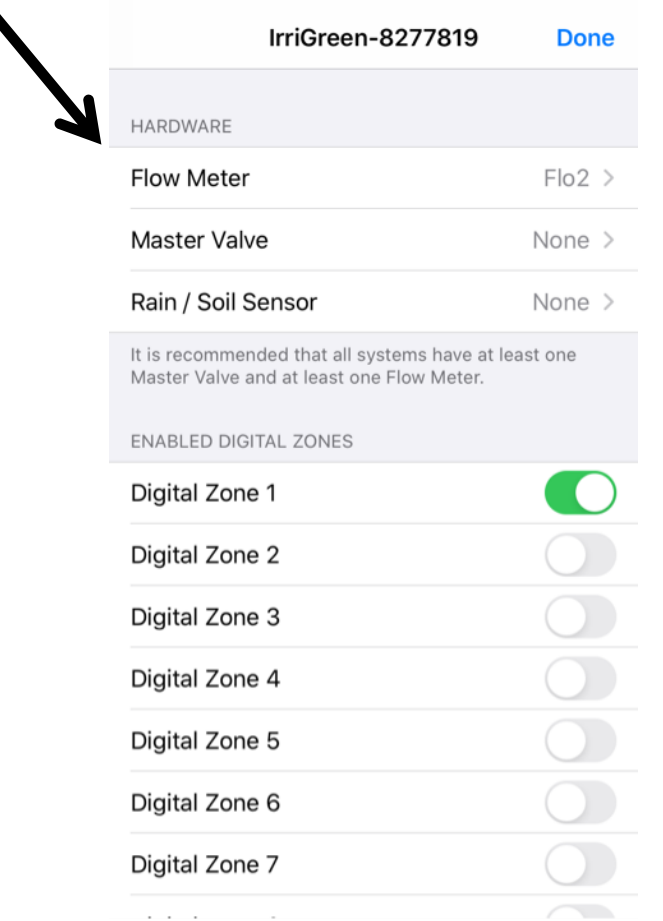

### Flow Meter Setup Page Only select Flo1 if Flow Sensor wired to Flo1 in Controller

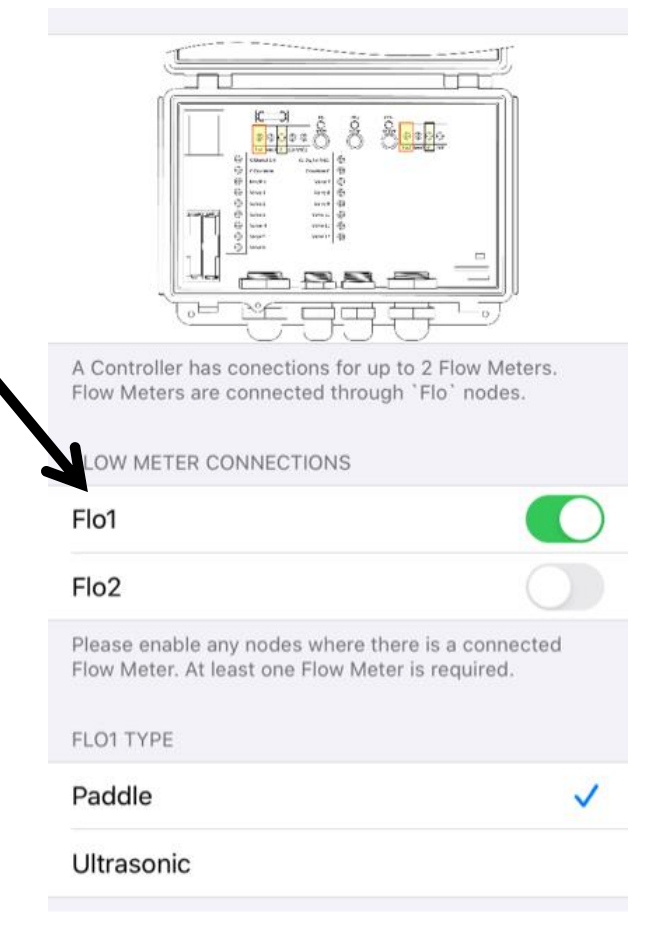

## **IOS System Settings: Master Valve/Pump**

### System Setup Page Click Master Valve

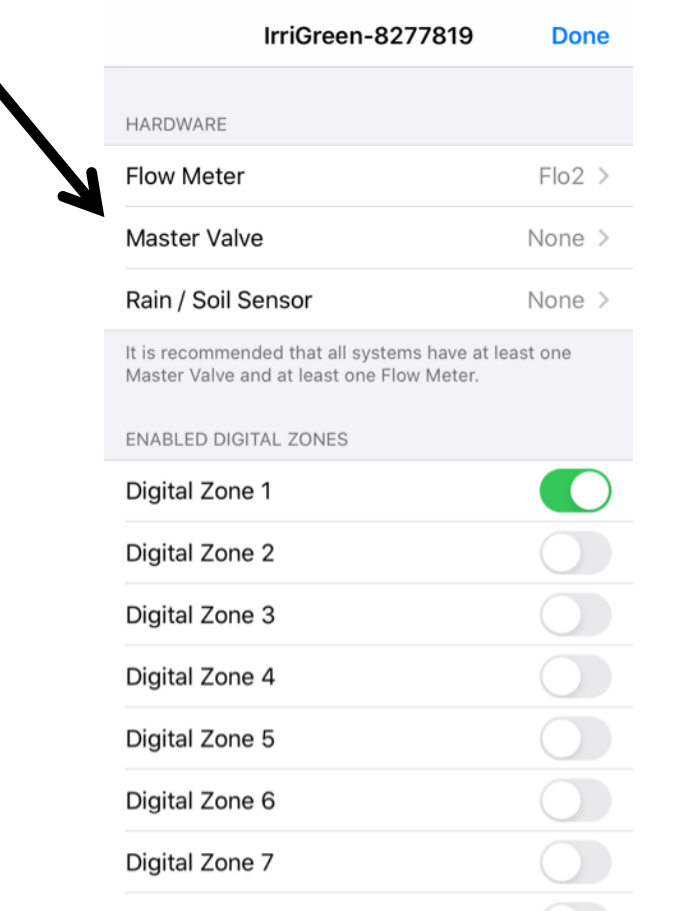

### Master Valve Setup Page Select MV/P if system has a Master valve or Pump

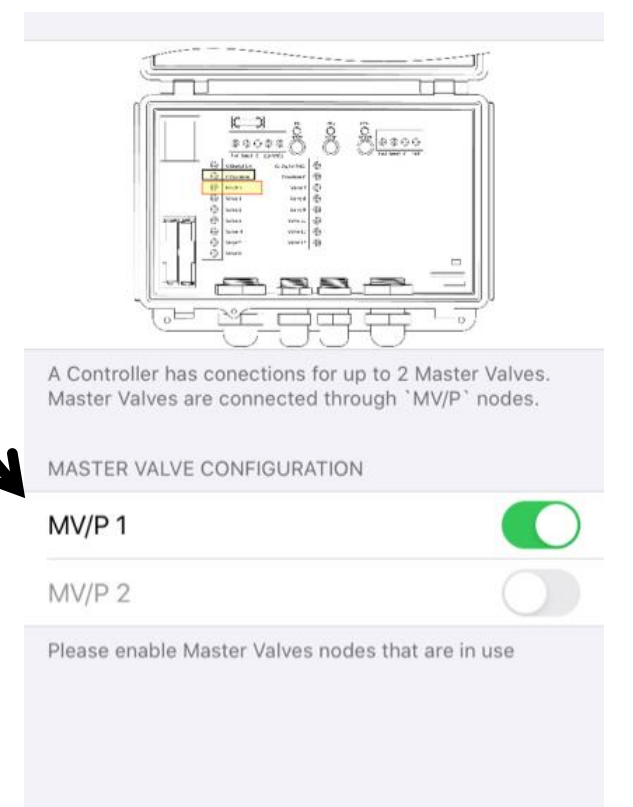

### **IOS System Settings: Rain/Soil Sensor**

### System Setup Page Click Master Valve

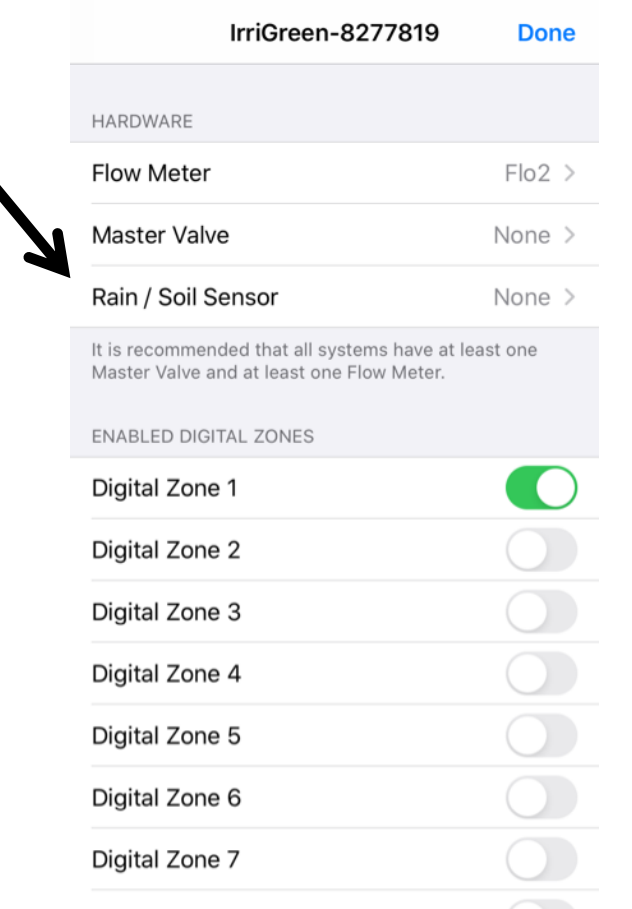

#### **Rain/Soil Sensor Setup Page**

Select Sens1 if Rain/Soil Moisture Sensor wired to Sen1 in Controller

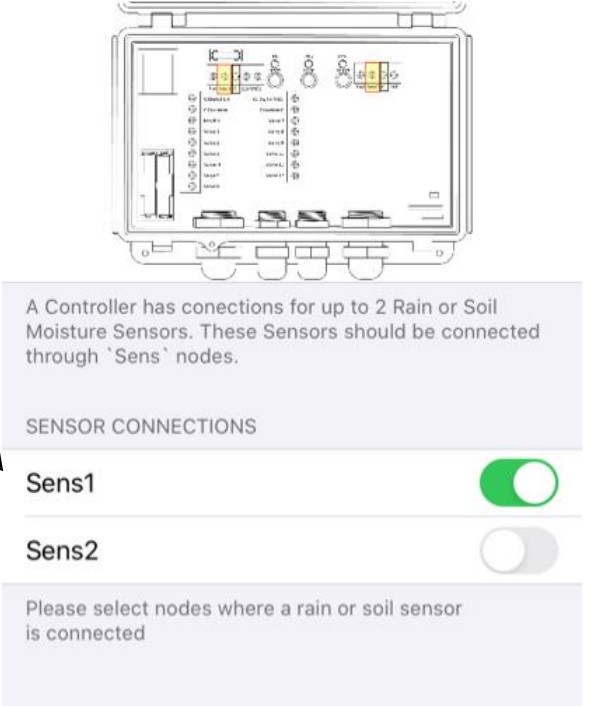

## **IOS System Settings: Digital Zones are Pre-enabled at the Factory**

- **To enable Digital Sprinkler Zones (if needed):**
- **1.** Go to Setup Page
- **2.** Click Digital Zone Button to green On position

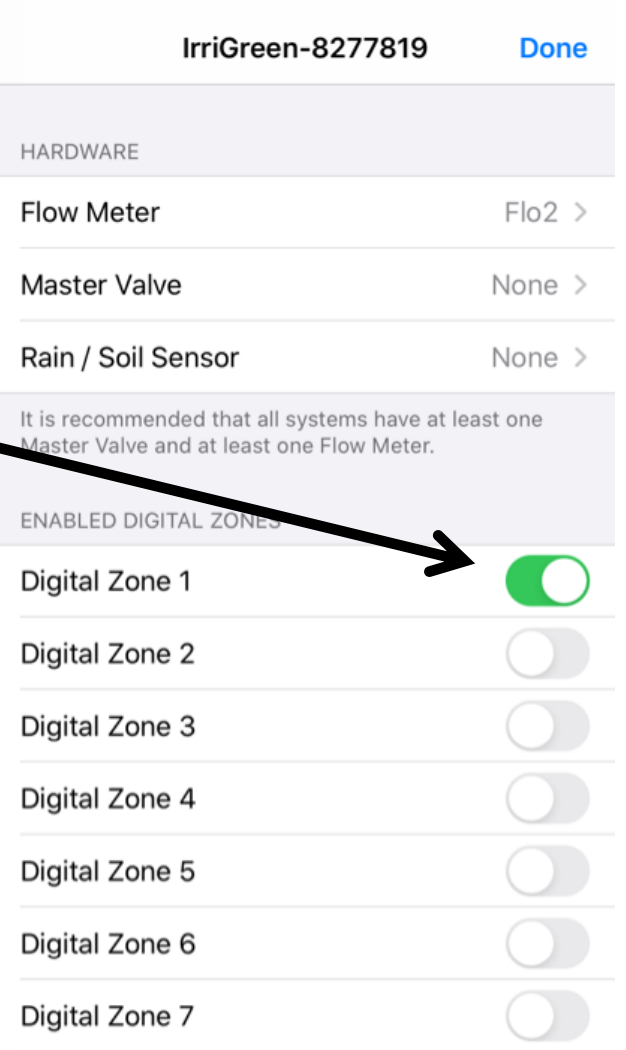

**There are 16 Digital Zones available, as two separate sequences of eight.** 

Zones may be divided up between the two separate sequences of eight (requires second controller cable).

12 *Digital Zones 9-11* **Example:** Seven Digital Zones could be: *Digital Zones 1-7* OR *Digital Zones 1-4 and* 

### **IOS System Settings: Enable Valve Zones**

 $11.10$ 

- 1. Go to Setup Page
- 2. Scroll to Valve Zones
- 3. Click Valve Zone Button to green "On" position

Wire valves to Valve 1, Valve2, etc. terminals

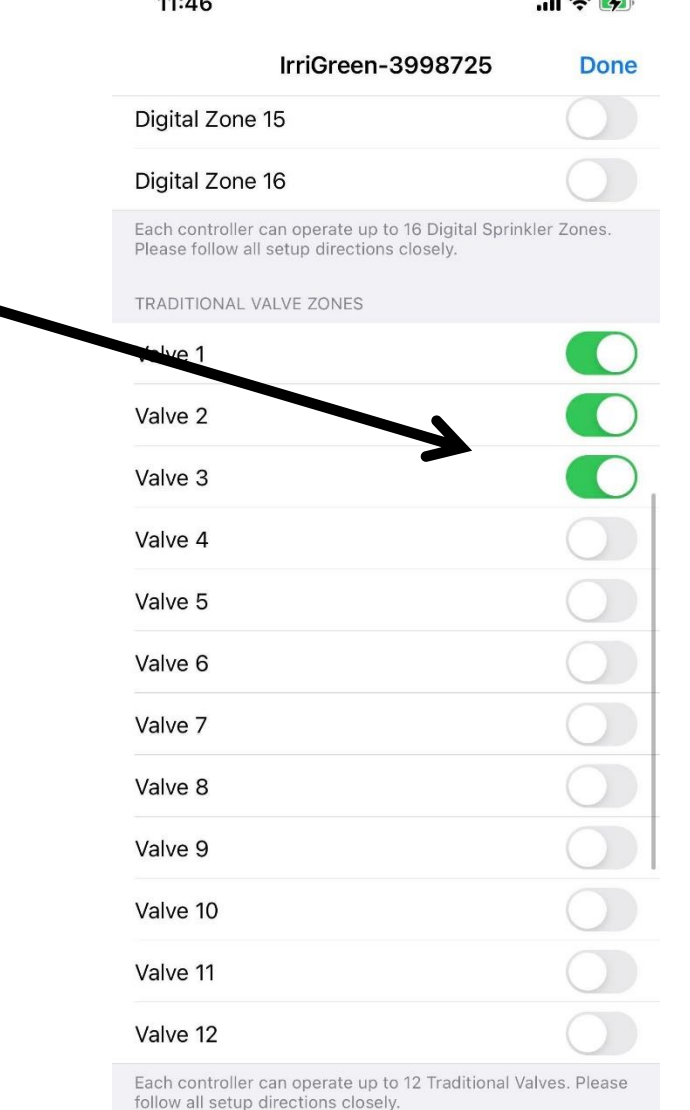

 $-$ 

# **Sprinklers are Pre-numbered for each Zone**

**Locate sprinklers in the order you want them to run**

### **Plug all heads together and make sure they all run BEFORE Burying**

**assigned at the factory** 

**Digital Sprinklers have Zone Numbers 1-16** 

\*Head #1 runs first Head #2 runs second Head #3 runs third Etc.

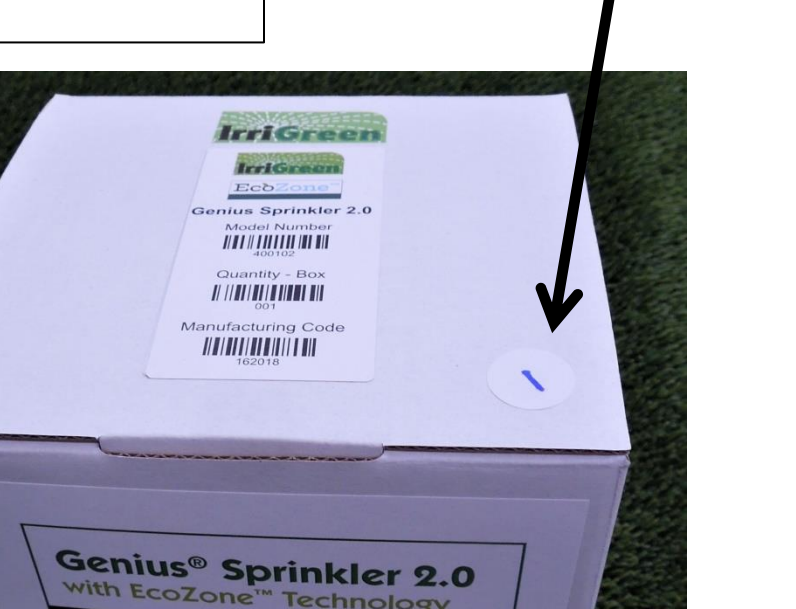

Zone Number on Sprinkler box **Zone Number on Sprinkler** 

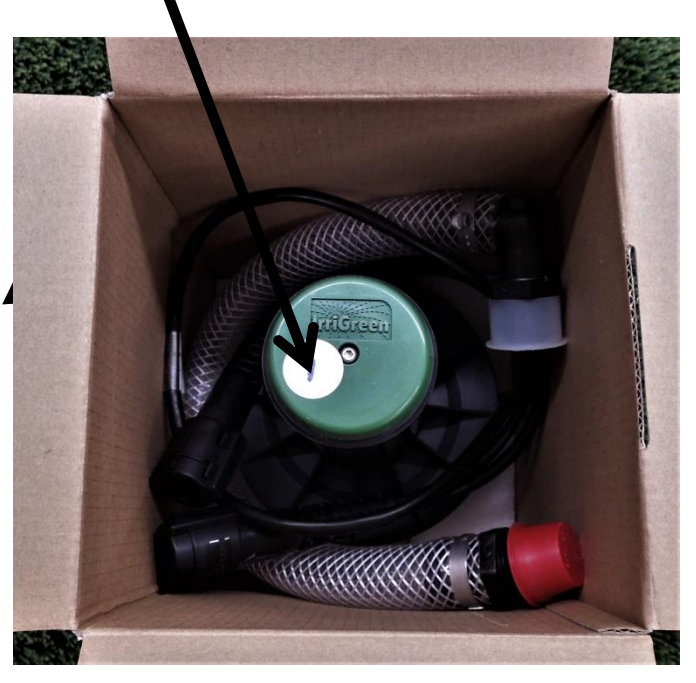

# **Test Sprinkler Connections Before Burying Heads or Cables**

"More" Screen Click Test Sprinkler Wiring System will run a check on all sprinklers

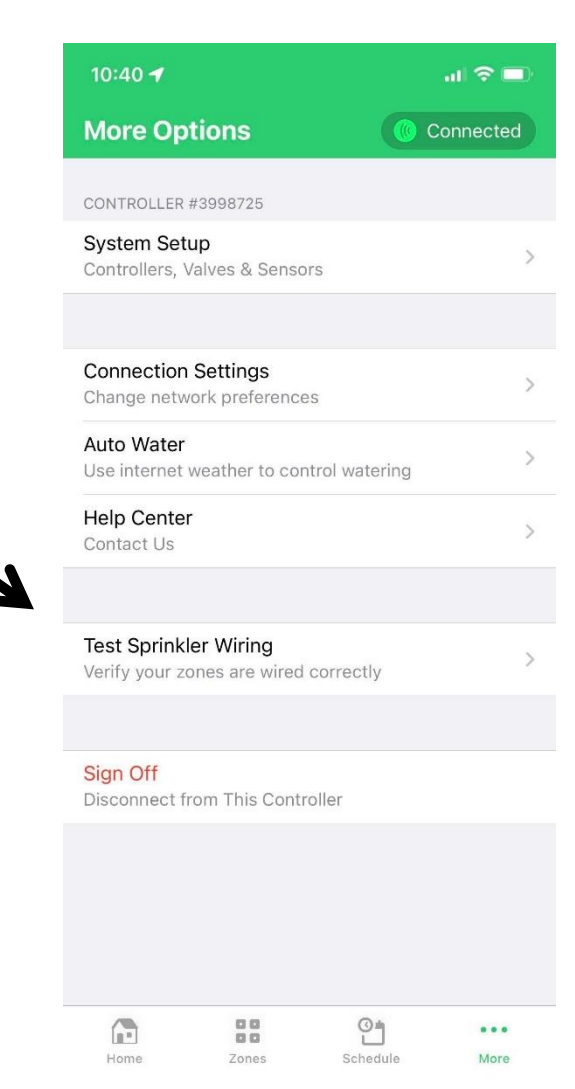

### **Zone Calibration, No Flow Sensor**

Calibrate every digital zone before mapping

### Verify "Manual Calibration" is enabled at Bottom of Setup screen

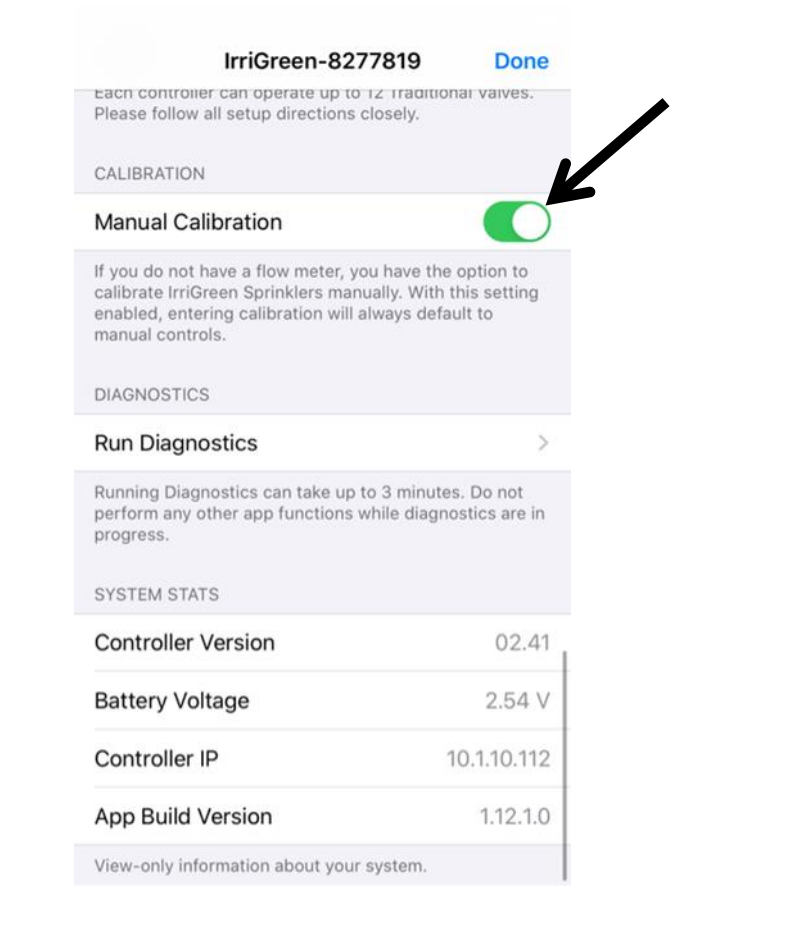

### **1.** Click "Calibrate" on Digital Zone Screen

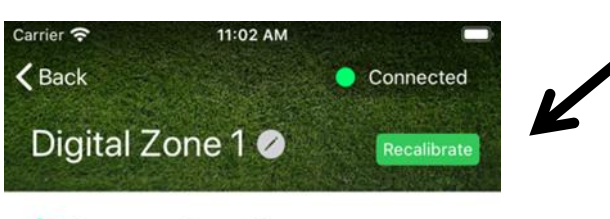

#### Program Zone Shape

1 sq ft. Tap to view programmed points

 $Edit$ 

>

#### Automation

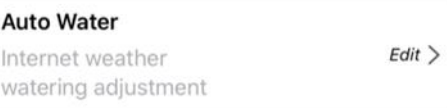

#### **Schedules**

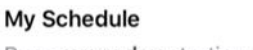

Runs every day starting at 6:58 AM. Ende scound 7.03 AM Novt runs

 $Run$ 

## **Manual Zone Calibration**

Calibrate Every Digital Zone Before Mapping

- **2. Head will turn on, spray ~12'**
- **3. Rotate head to spray in flat area**
- **4. Measure spray distance**
- **5. Enter distance on the screen**
- **6. Click Save**

**Use "Rotate " Controls so streams spray in flat, open area for accurate distance measurement**

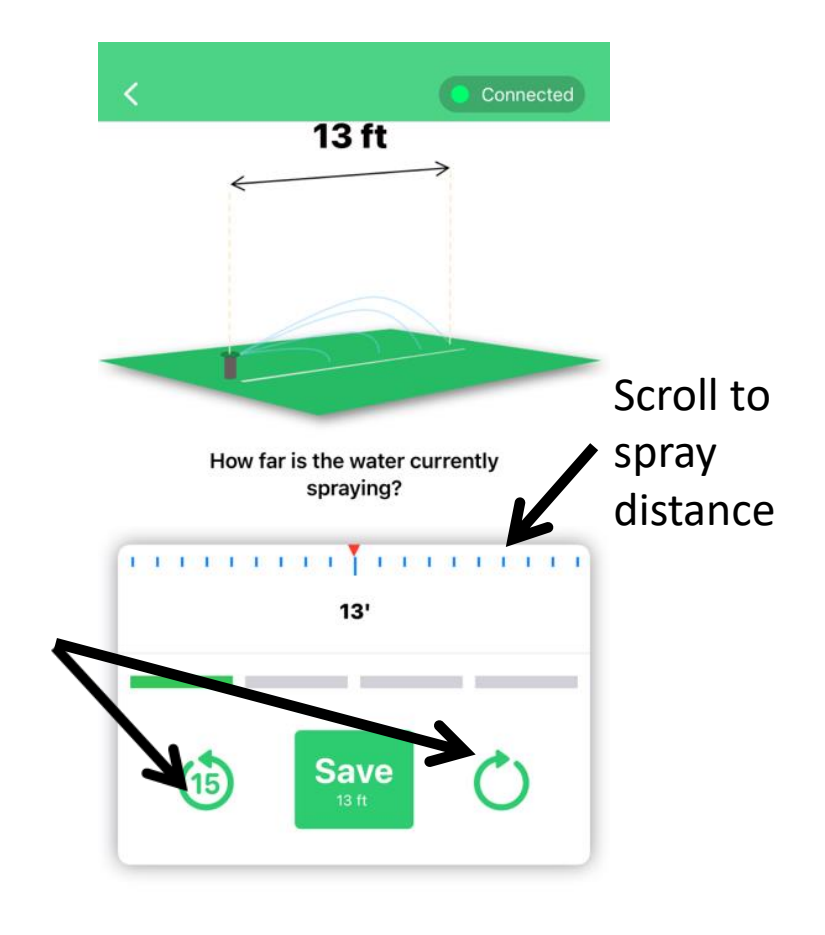

### **Zone Calibration**

Calibrate Every Digital Zone Before Mapping

**8.** Head will then spray ~15-25'

Enter distance and click **Save**

Measure spray distance

**7.** Head will now spray ~13' Measure spray distance Enter distance and click **Save**

Connected Connected **14 ft 16 ft 1 in** Update distances at each step until all of the progress bars are How far is the water currently How far is the water currently spraying? greenspraying? a la marca de marca de la propia de marca de т потект потект Магатат тетеп по  $14'$  $16'$ **Save**  $(15)$ **Save**  $(15)$  $14<sub>ft</sub>$ 16 ft 1 in

## **Zone Calibration Final Steps**

Calibrate Every Digital Zone Before Mapping

**9.** Head will then spray ~13' Measure spray distance Enter distance and click **Save** **10.** Watch sprinkler to verify Calibration It will shut off, spray 15', and then 14' Click **Proceed** to verify calibration **You are ready to map that zone**

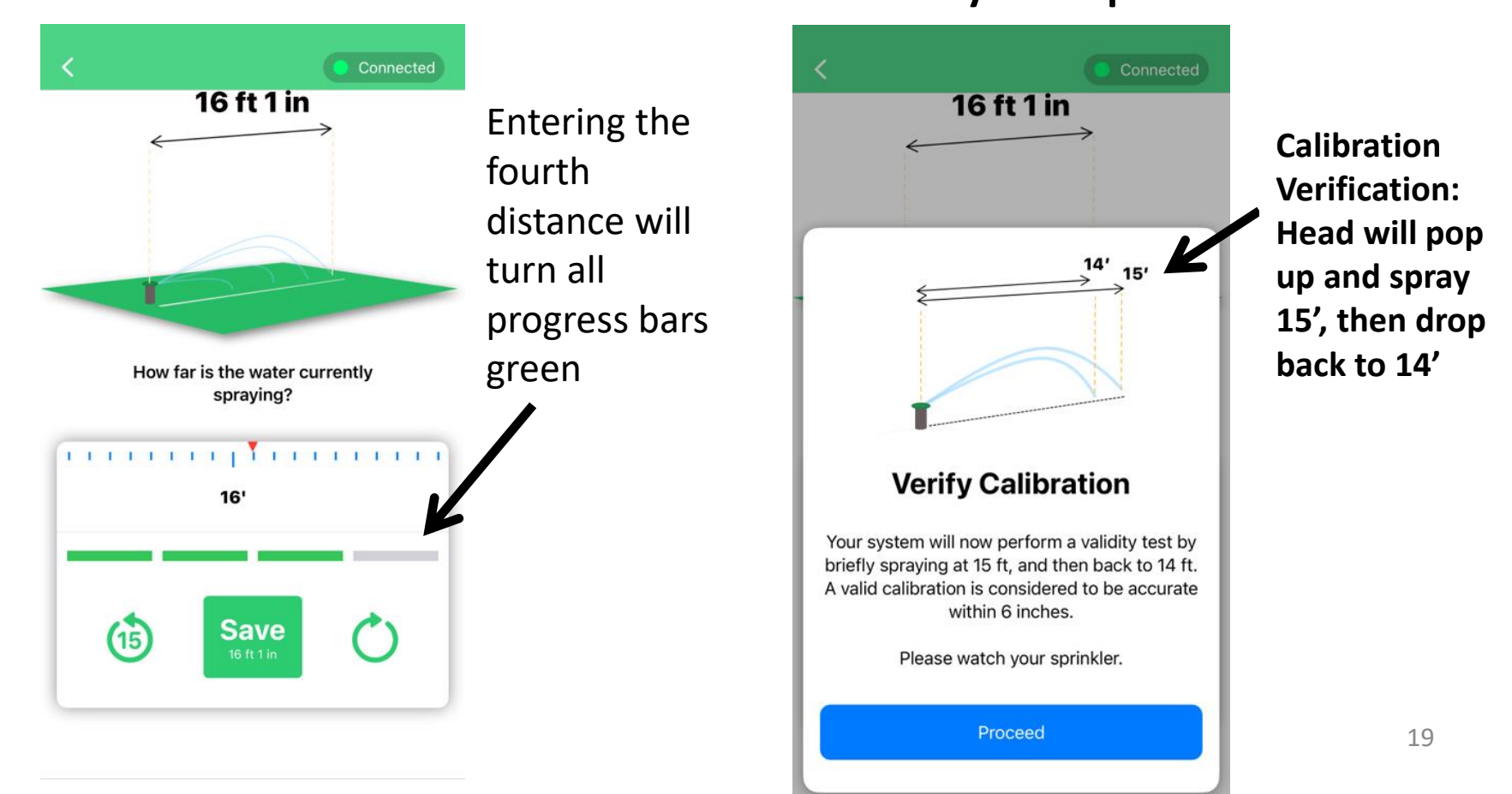

# **IOS Zone Mapping**

#### $8:09$ 司令田 **Dashboard** Everything looks good **Last Watering** Began 1 wk. ago at 1:22 AM lasting 2 min Scheduled For Friday at 6:00 AM Front Yard. Every 4 Days.  $\rightarrow$

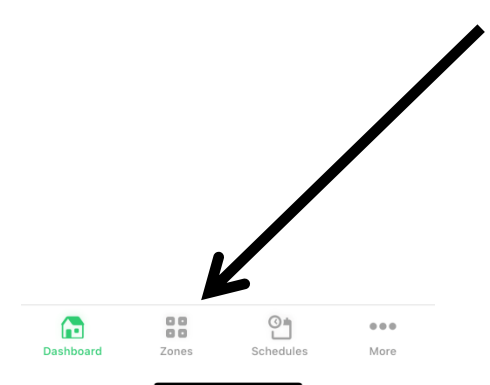

#### $\overline{\mathbb{R}^n}$ 88  $\circlearrowright$  $\begin{smallmatrix} 0 & 0 & 0 \end{smallmatrix}$ Dashboard Zones Schedule More

#### **Click Zones** Select **Digital Zone**

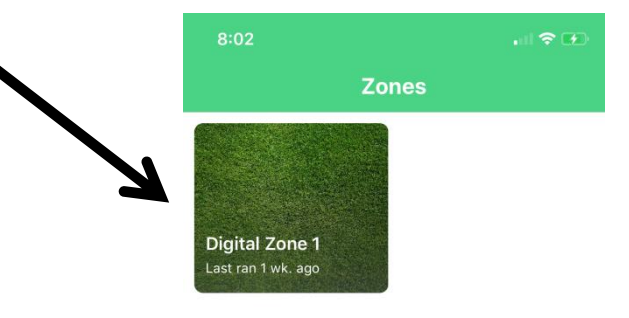

### **Program Zone Shape Click Edit**

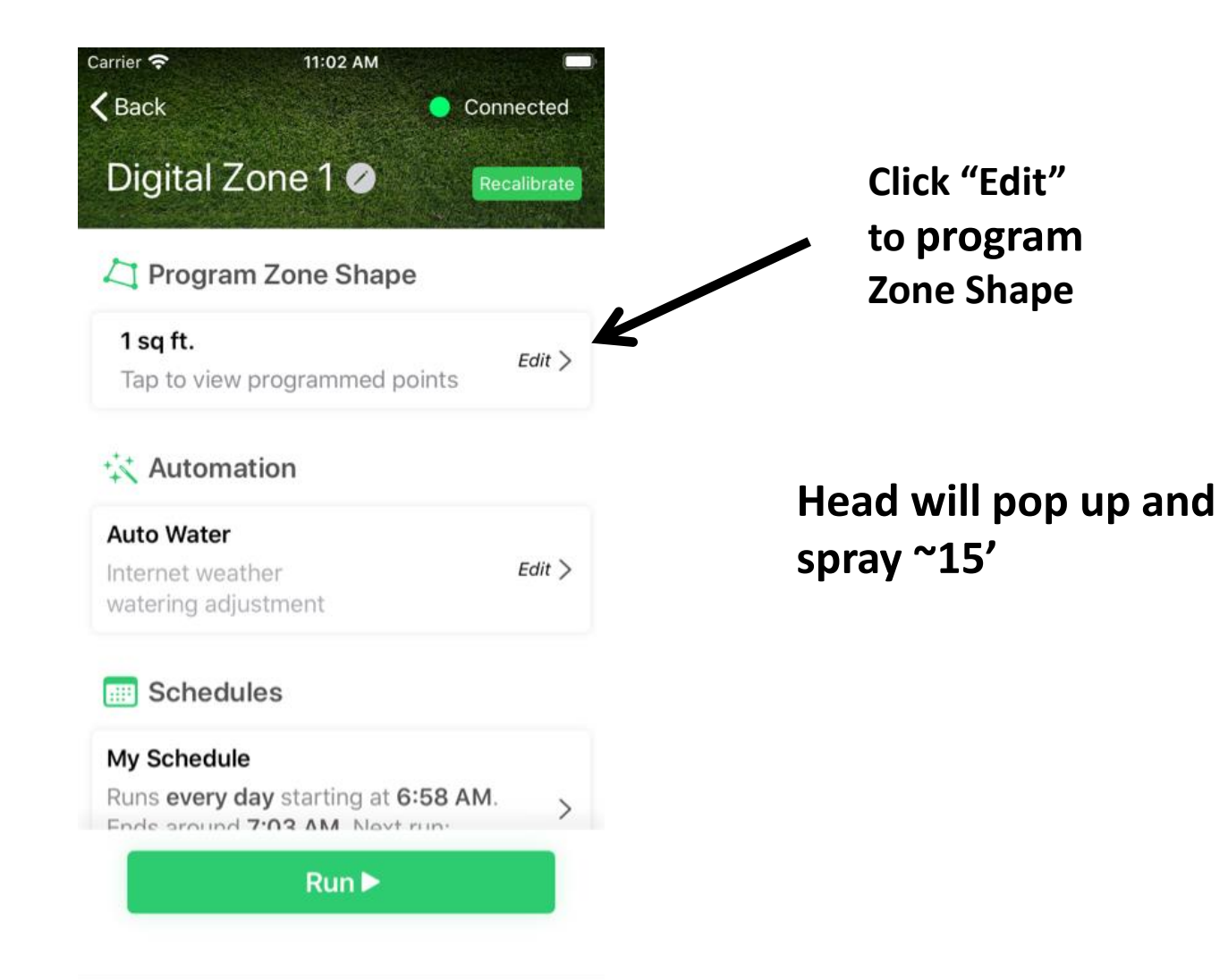

# Interactive Smart Irrigation Zone Design

**Scan QR Code below and watch the video**

**Smart Irrigation Zone Design Video - IOS**

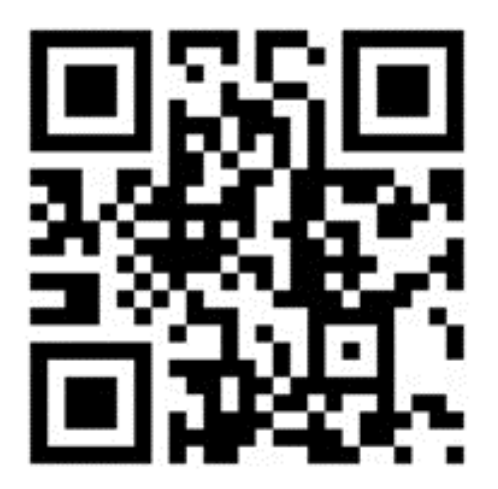

# **Drop Head Between Two Points**

**Create 180 degree (or other) pattern**

- Create the two points you want the head to drop down between
- Create a new point and place it within the red circle that appears when dragging points close to the head
- The head will drop down between the two points

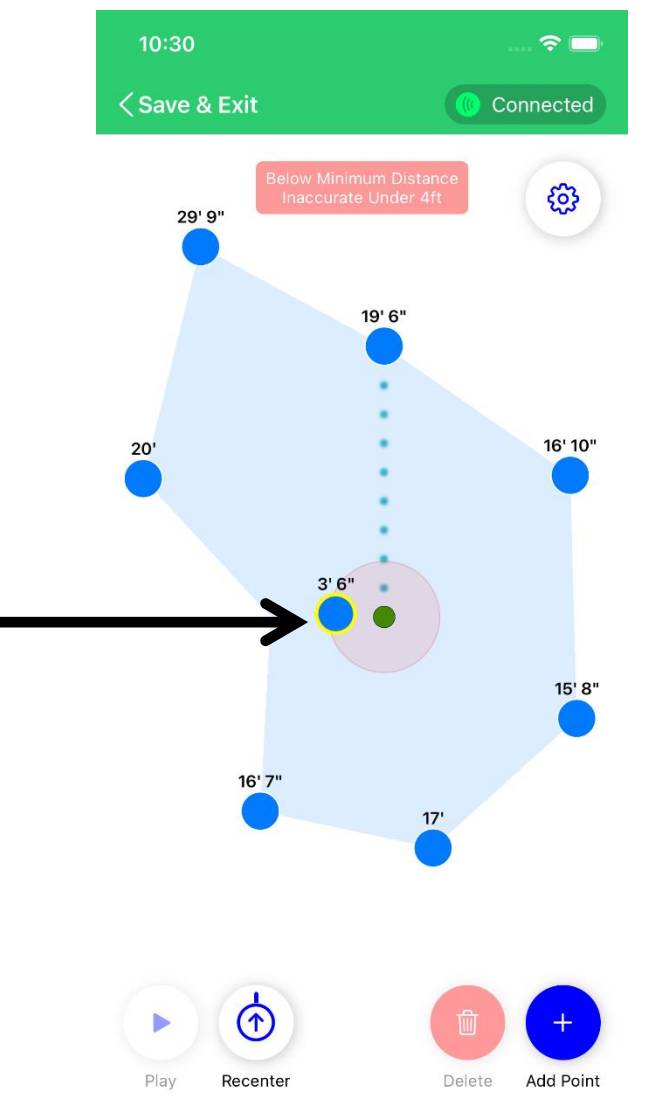

## **Zone Map/Programming Rules**

**The zone startup point may be anywhere, BUT this first Point distance must be 10+ feet to fully pop up and seat the riser**

- "Best practice" is to use minimal number of map points to create zone shape, then add points as needed to optimize tracking
- When zone is started up, it will spray at 15 feet, create the first point and place where you want the zone to start, must be over 10 feet
- Set map points to track about 6" from zone edges; water will soak out to the edge
- Up to 50 map points are allowed per zone, system will not save over 50 points

### **IOS Schedule Page for Days & Times ABCD Schedules** for Multiple Scheduling

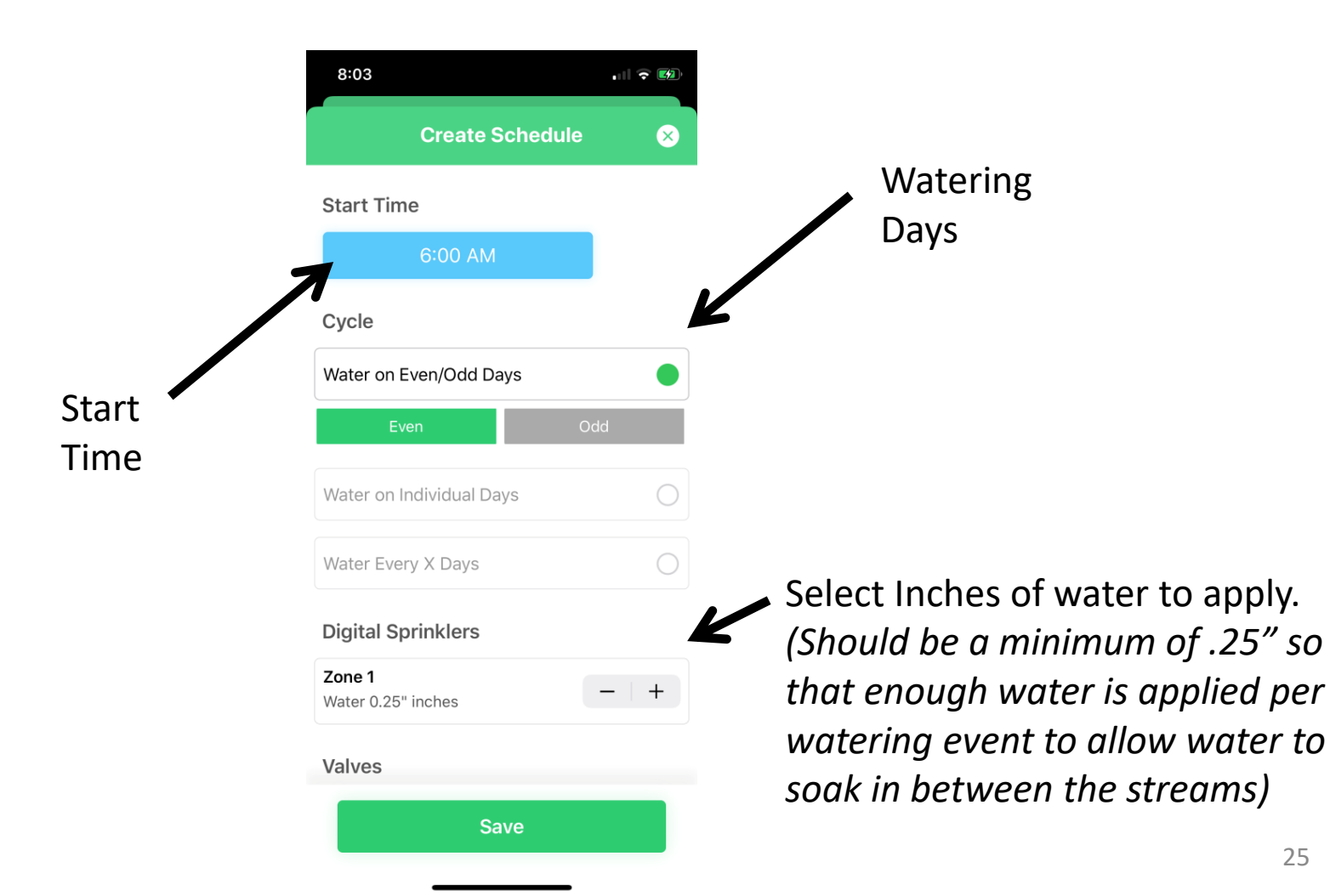

# **Auto Water uses Internet Weather Data**

### Set Percentage of Water You Want to Apply, per Zone

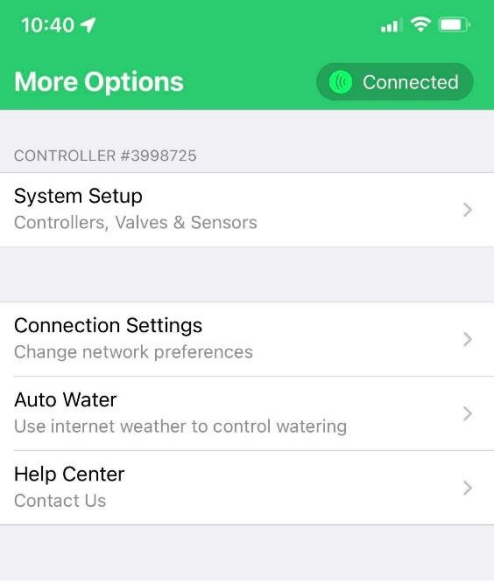

**Test Sprinkler Wiring** 

Verify your zones are wired correctly

Sign Off Disconnect from This Controller

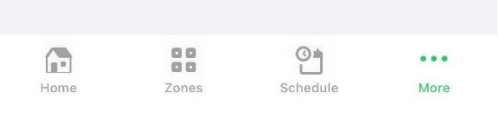

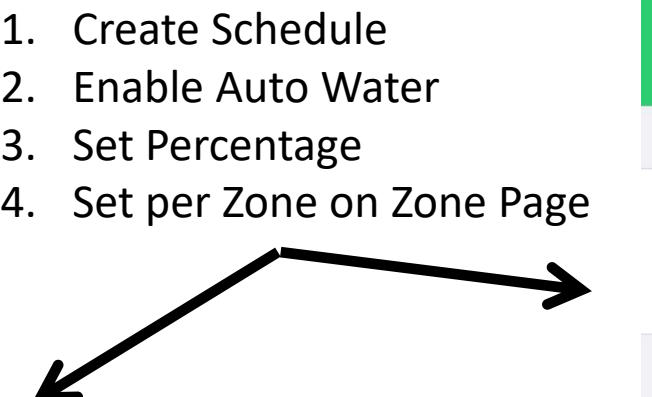

NOTE: There must be a watering schedule enabled for Auto Water to work; it will vary the watering amounts and times of all schedules to match the total weekly envirotranspiration (Eto) data for your location. It will skip days if needed.

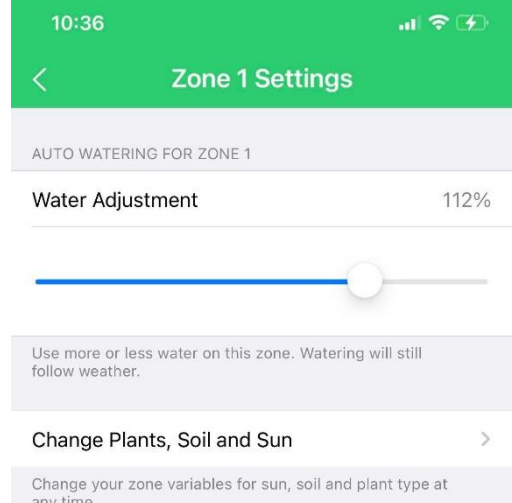

# **IOS Change Zone**

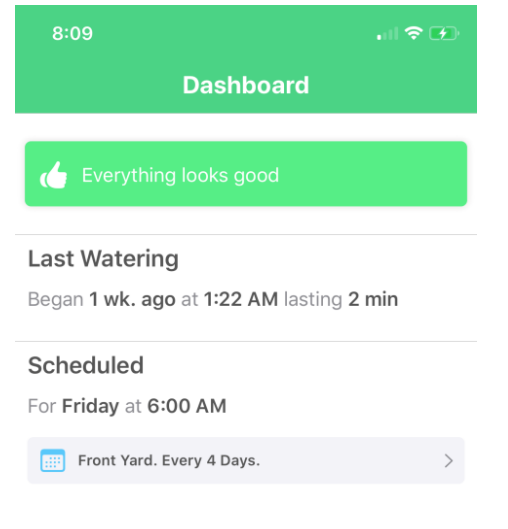

#### **Click Zones** Select **Digital Zone**

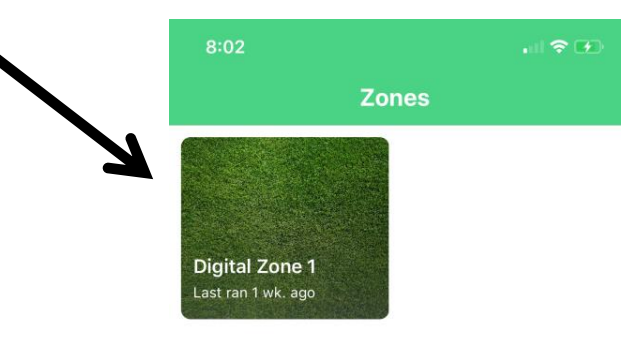

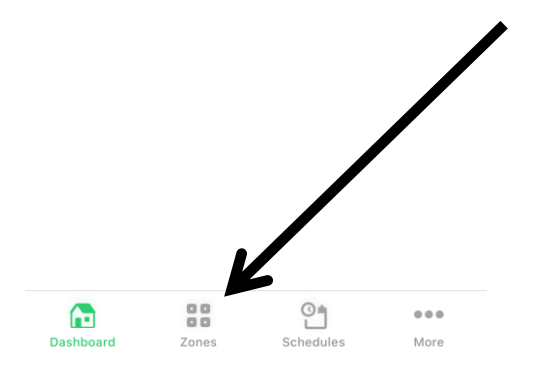

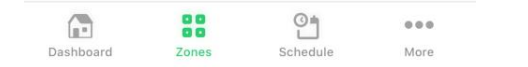

## **Name Zones Page Add Zone pictures**

#### Click Icon to name a Zone and add a photo

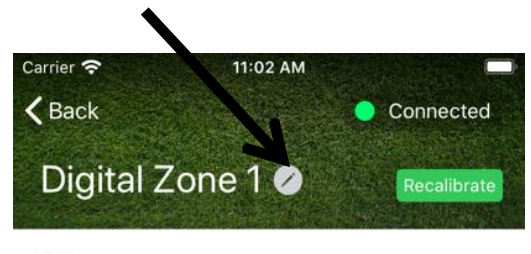

#### Program Zone Shape

1 sq ft.  $Edit$ Tap to view programmed points

#### ☆ Automation

**Auto Water**  $Edit$ Internet weather watering adjustment

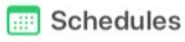

#### My Schedule

Runs every day starting at 6:58 AM. Ende smind 7.03 AM Novt run-

 $Run$ 

 $\left\langle \right\rangle$ 

Tap to Edit: Name Zone Add Zone Picture

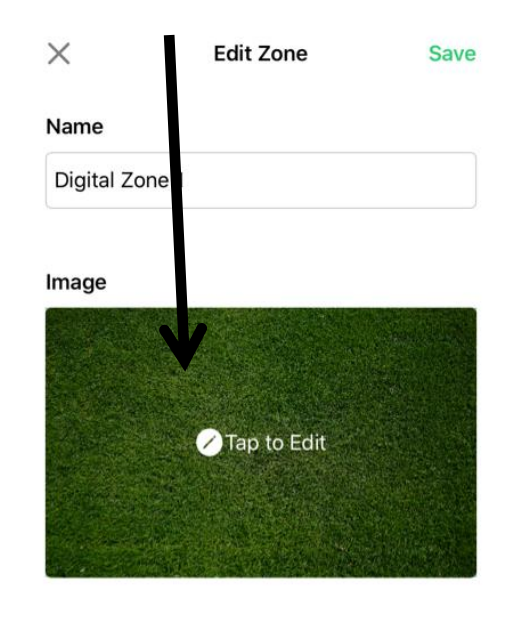

### **Optional Flow Sensor Zone Calibration**

Calibrate Every Digital Zone Before Mapping

### **Click Calibrate Button**

### Takes about 4 minutes Head sprays varying distances

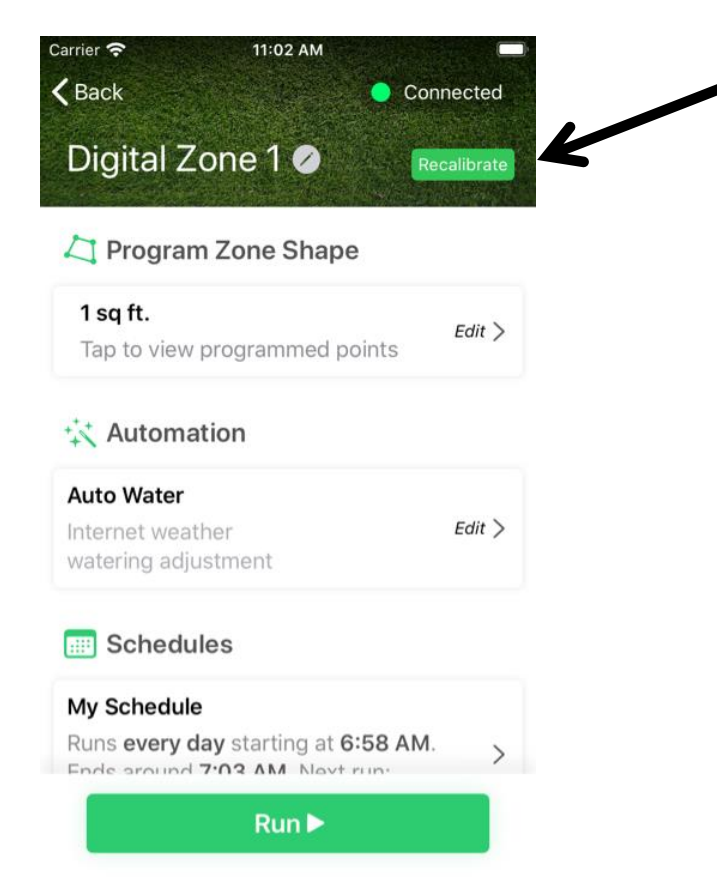

### **Start Mapping Zone Shape** Click **Edit**

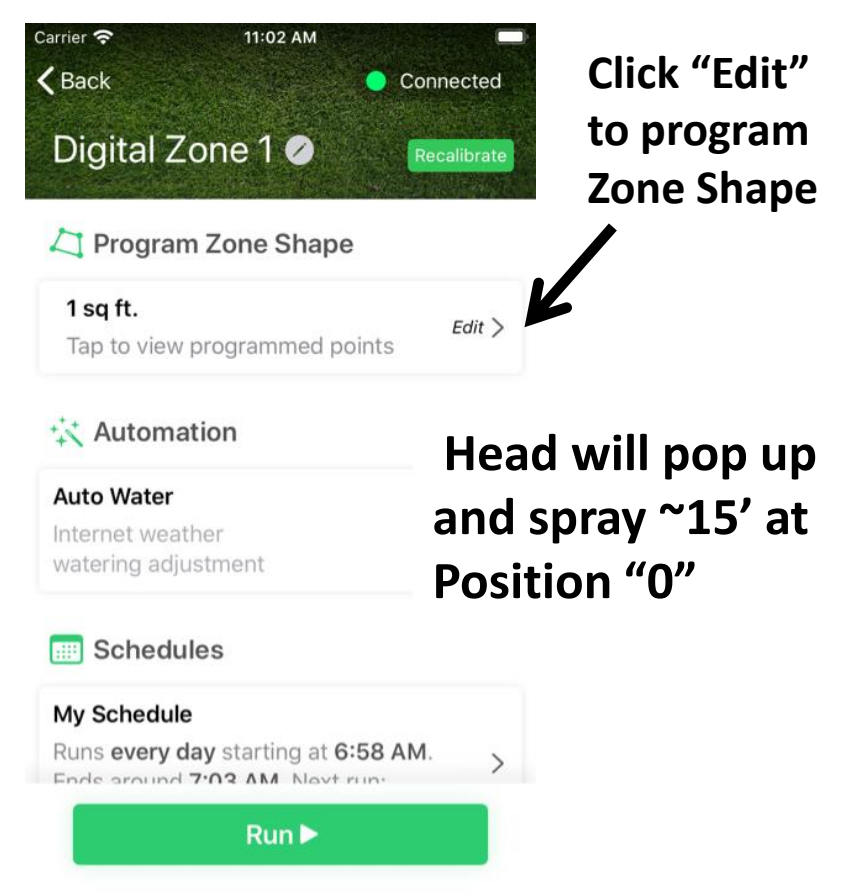

### **Legacy IOS Program/Map Sprinkler to Zone Shape**

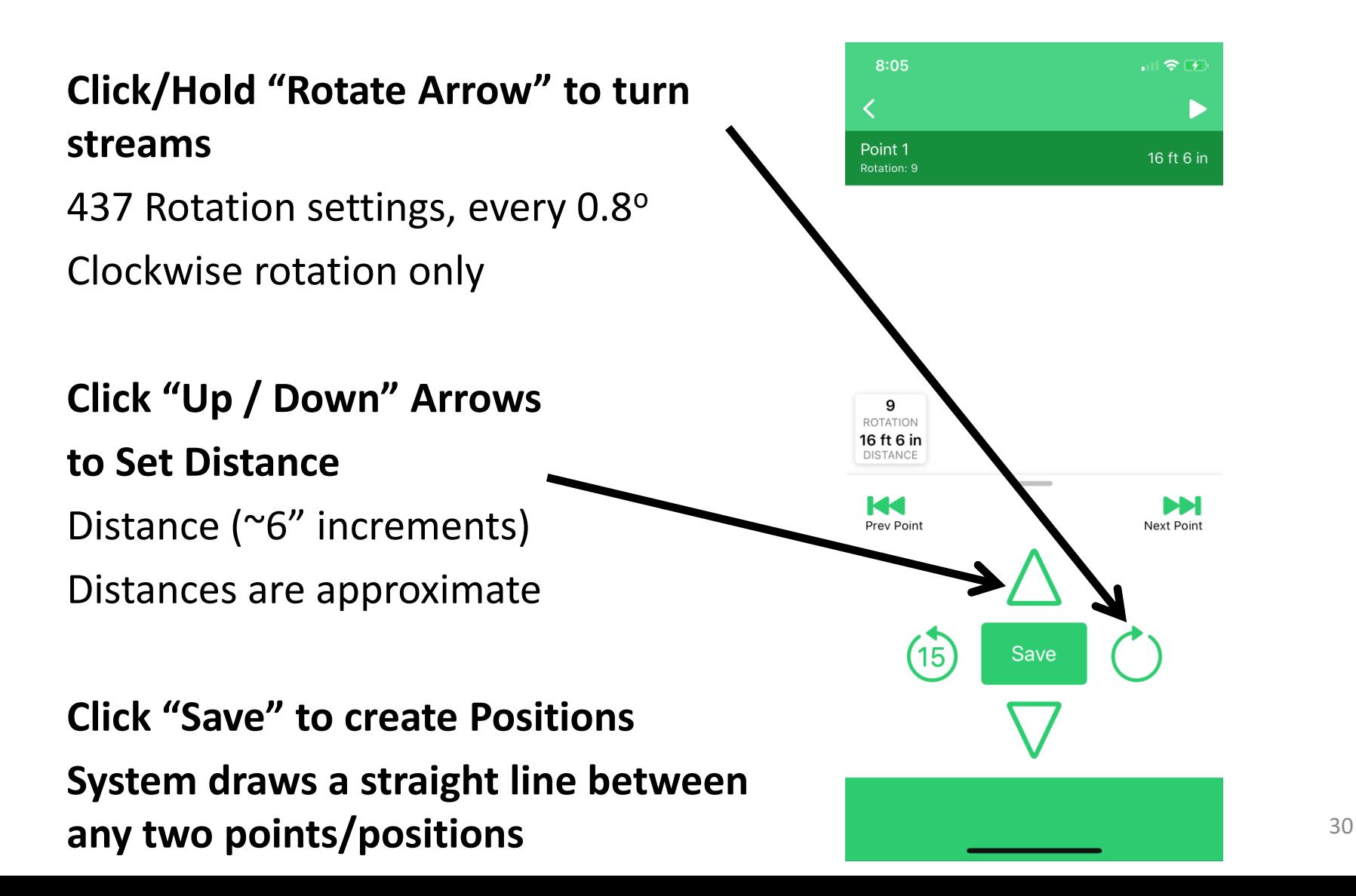

# **Legacy IOS Digital Zone Map Point Table**

**"**Point 1" becomes the Zone start up position, must be 10'+

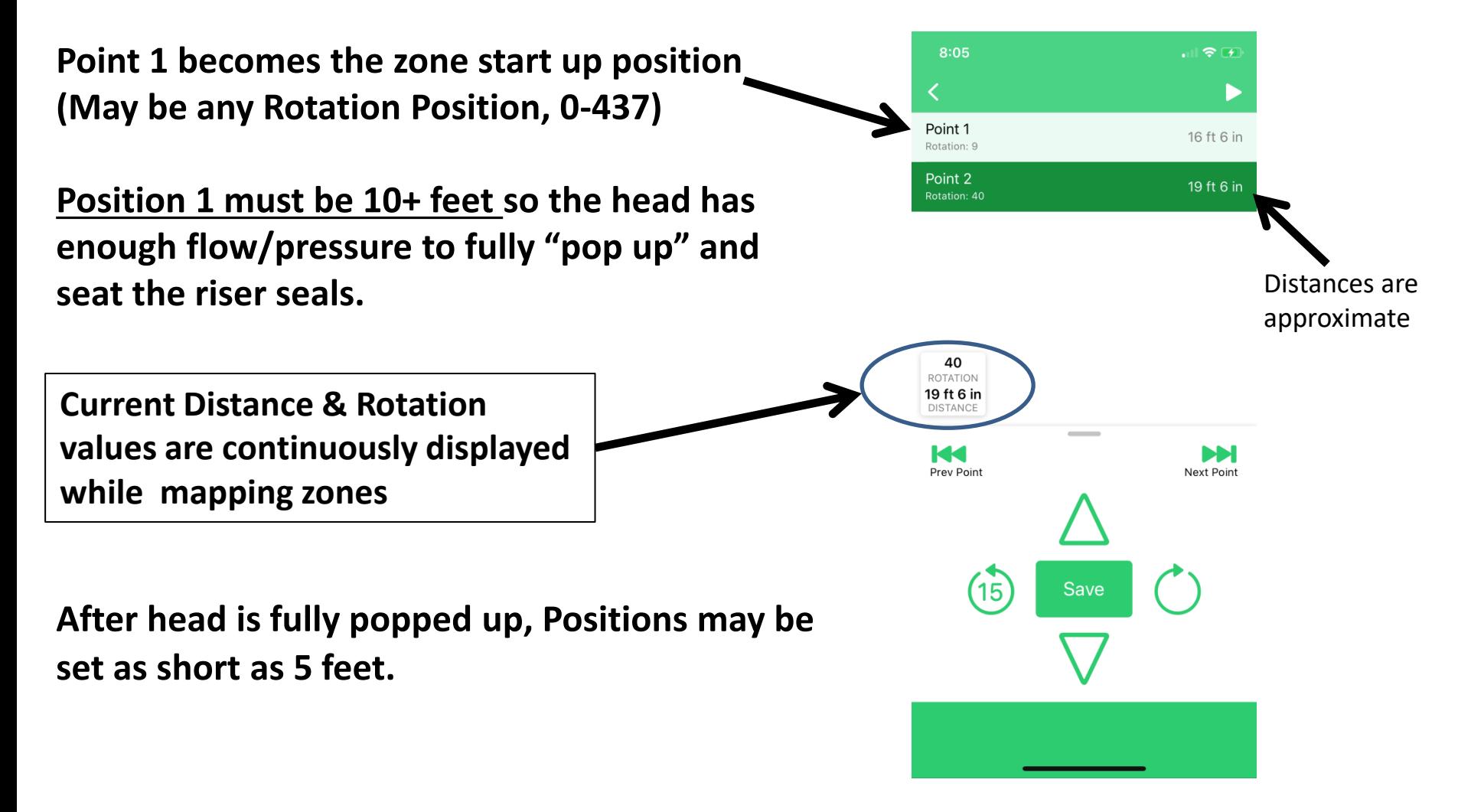

### **Legacy IOS Back Up and Play Functions** Use "Play" to check your Zone Map

Click Reverse-Rotate Arrow

### Streams will backup 15 degrees to redo Positions

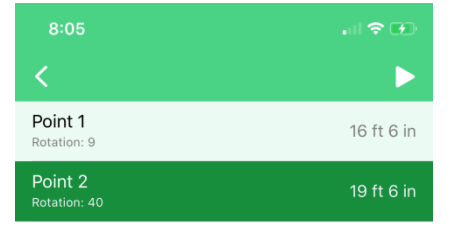

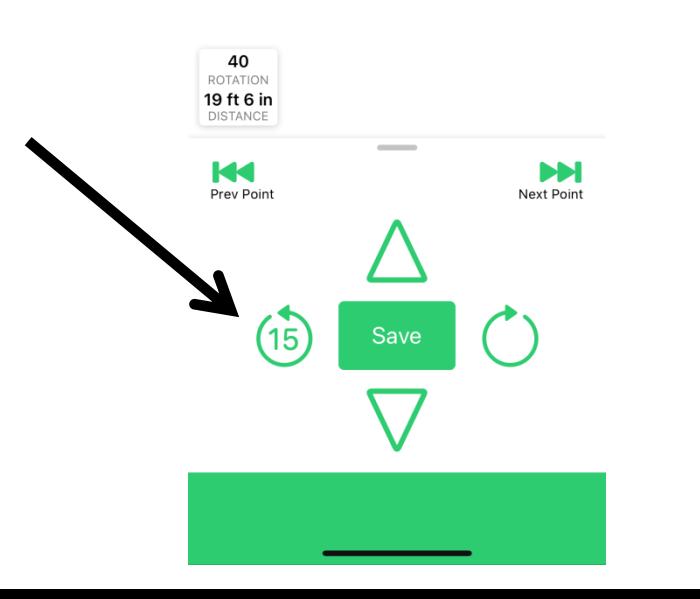

### Click **Play Icon**

System will quickly run through the Zone Map

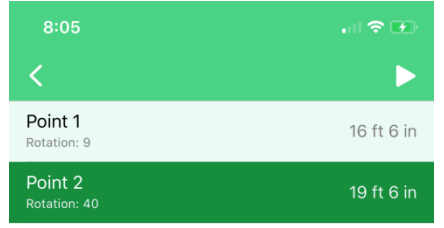

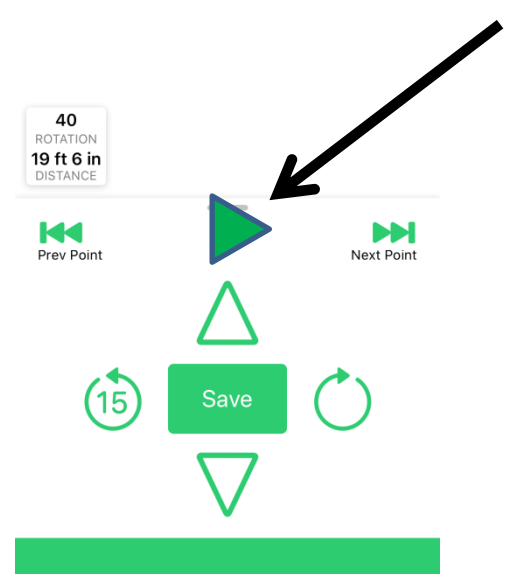

### **Legacy IOS Zone Editing: Go to a Position**

### Scroll Position Table Click the Point

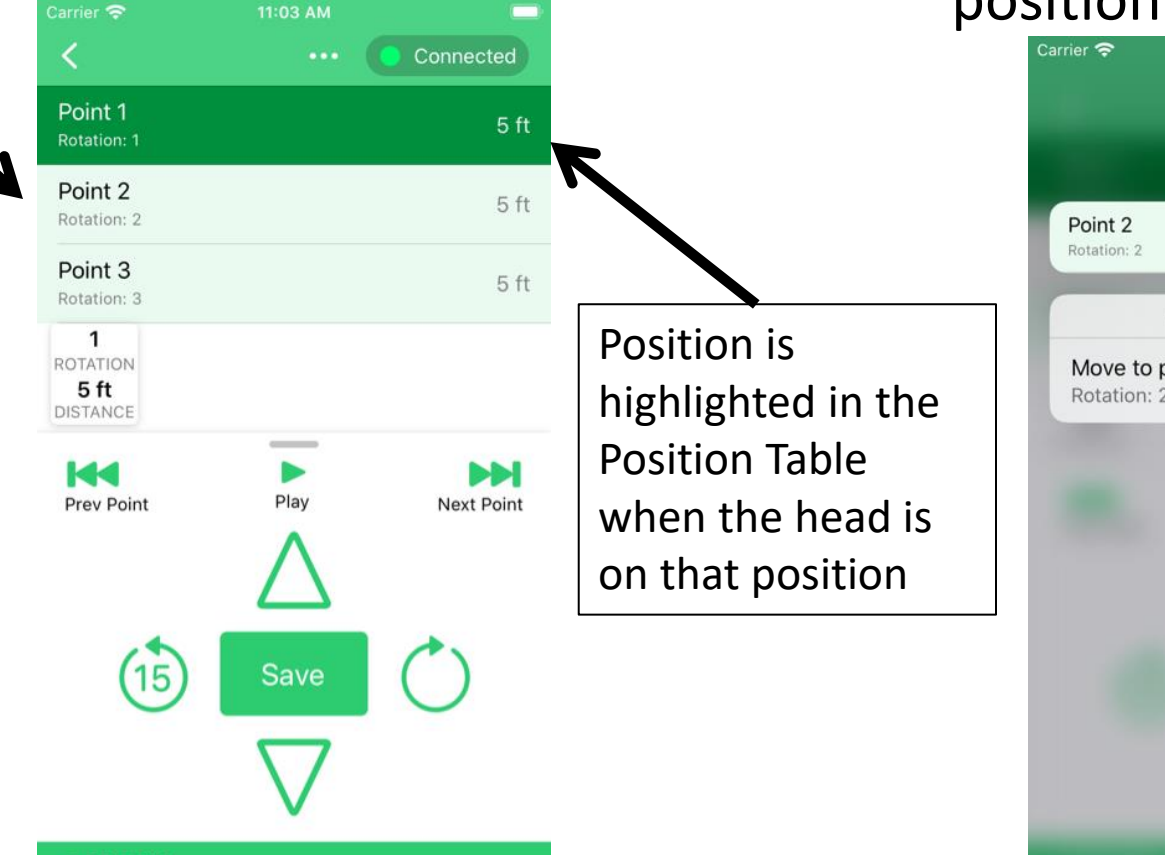

Menu Appears

Click Move to Position

Head will rapidly turn to that position

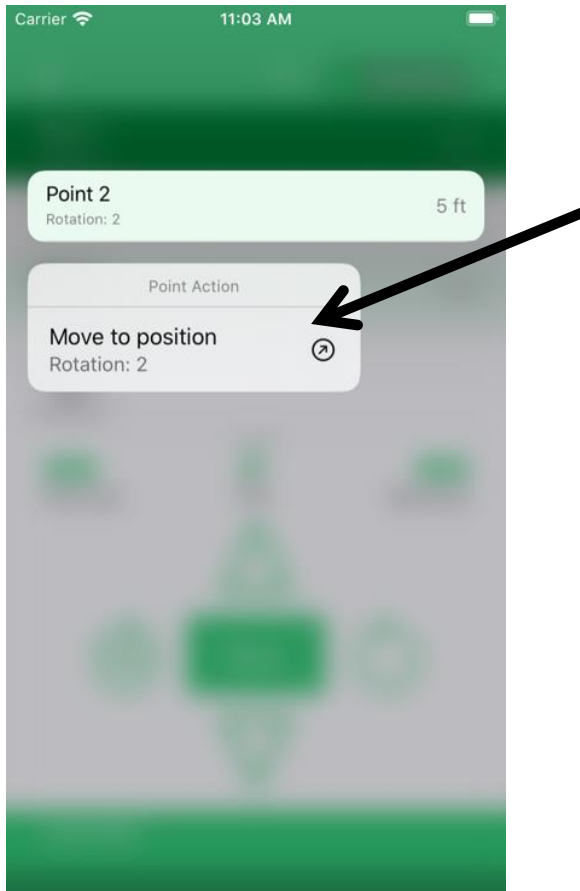

### **Legacy IOS Zone Editing: Delete a Position**

### Scroll Position Table Click the Point to Delete

### Menu Appears Click Delete

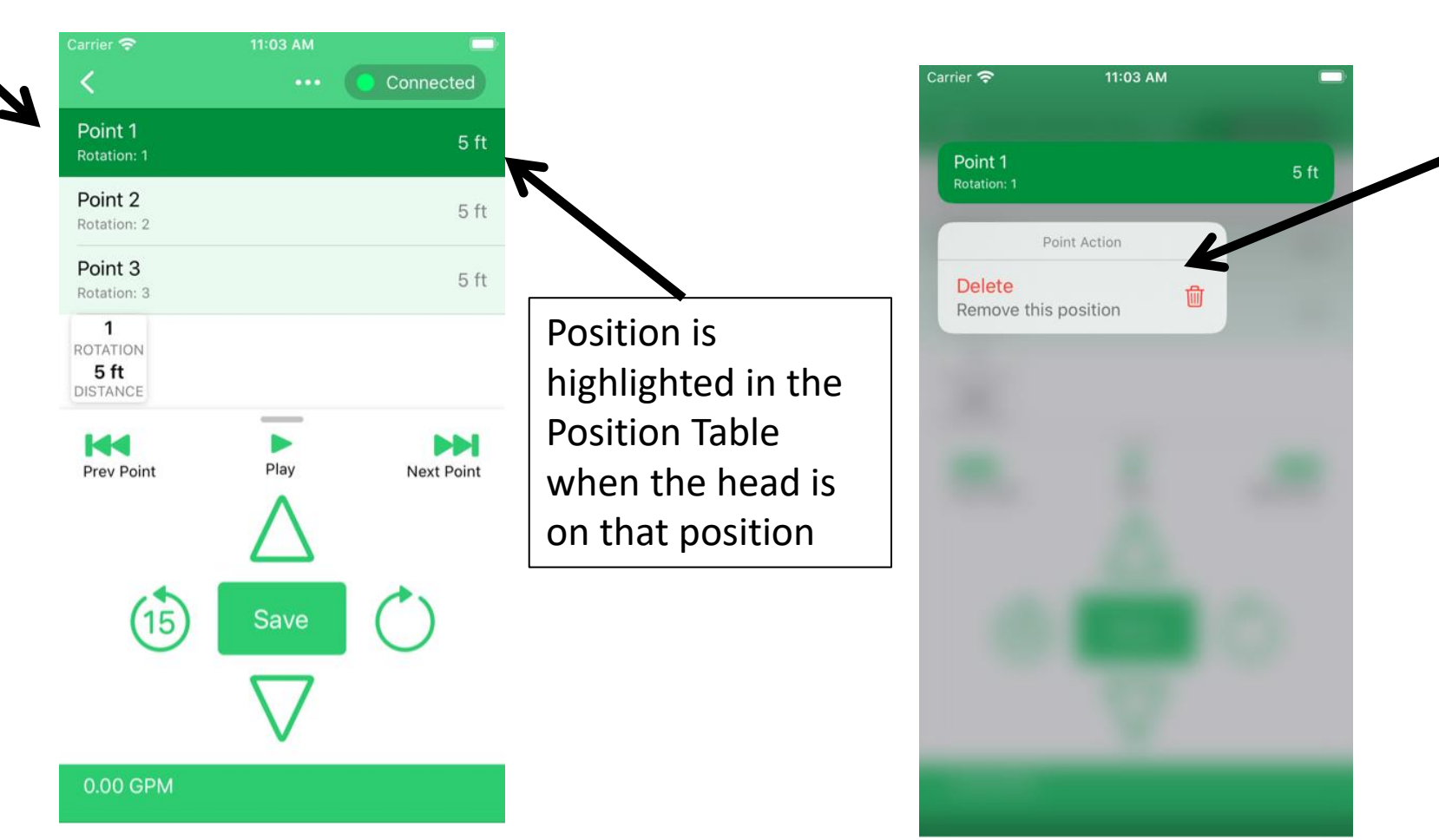

# **Legacy IOS Edit Position Distances**

#### **Rotate** to a Position

### Edit distance

Click **Save**

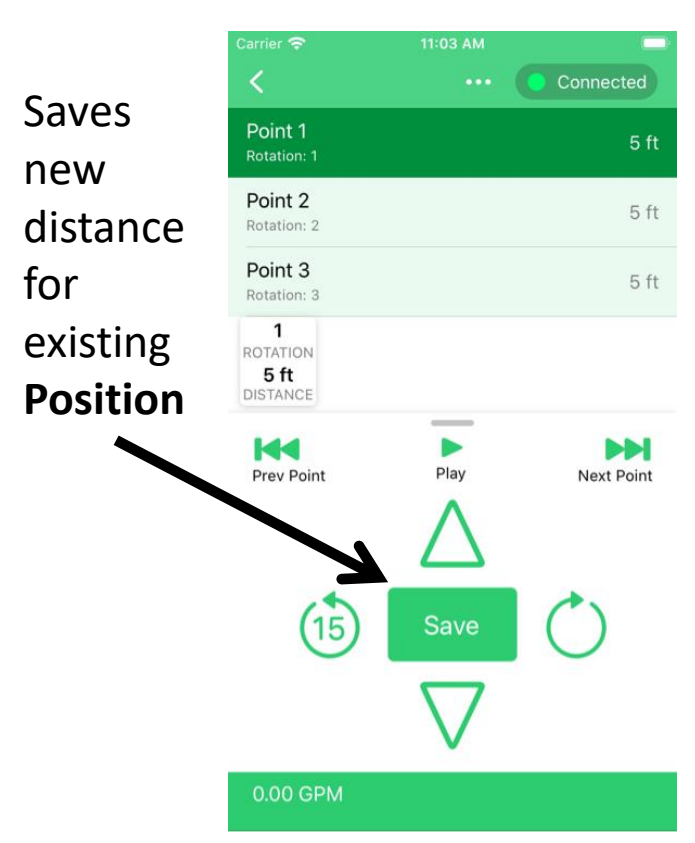

# **Legacy IOS Insert New Positions**

**Rotate** to a new vector between two **Positions**

Set distance

Click **Save**

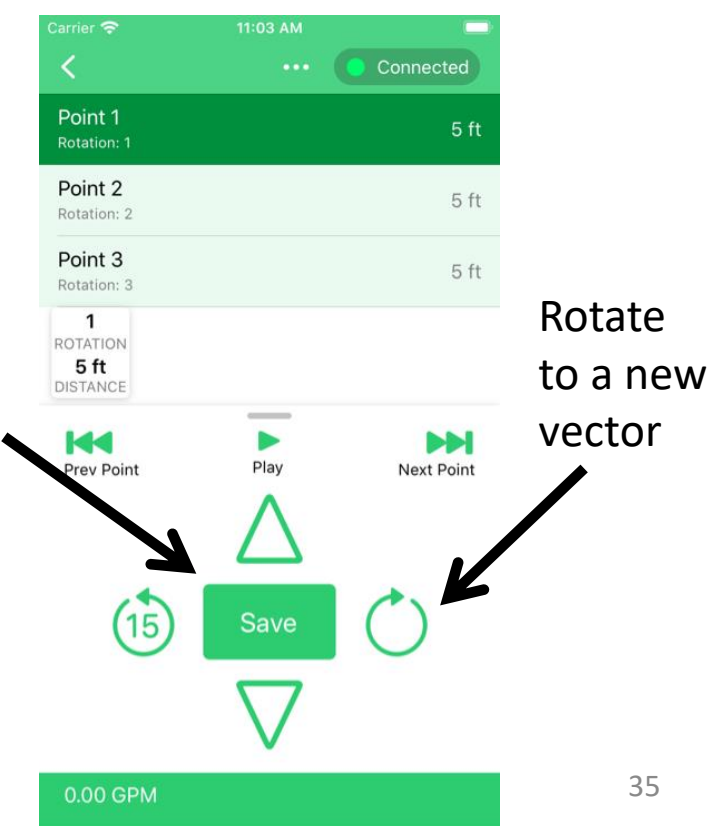

### **Legacy IOS Erase Zone Map**

Deletes all saved Positions Zone calibration is not affected

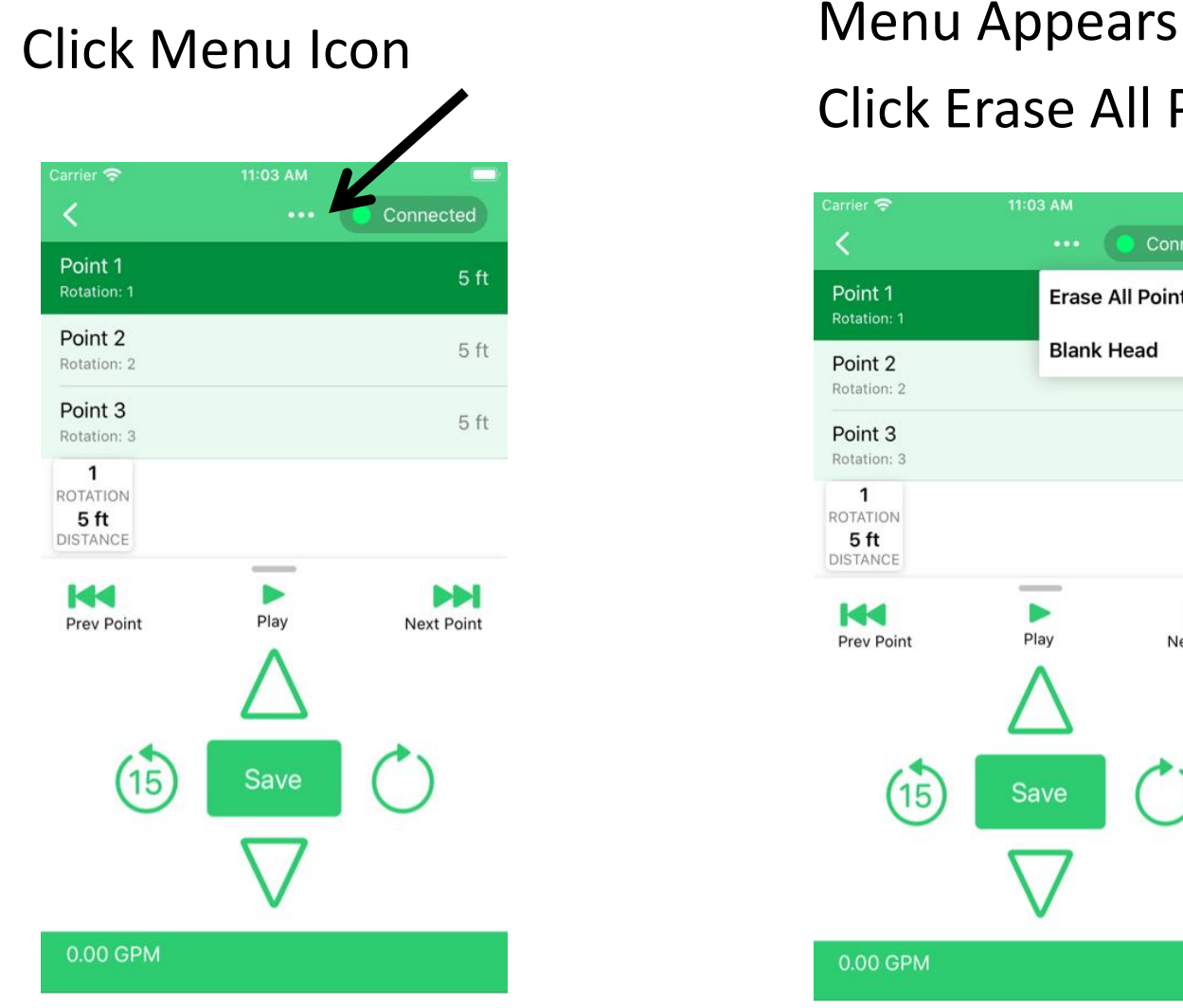

#### Click Erase All Points

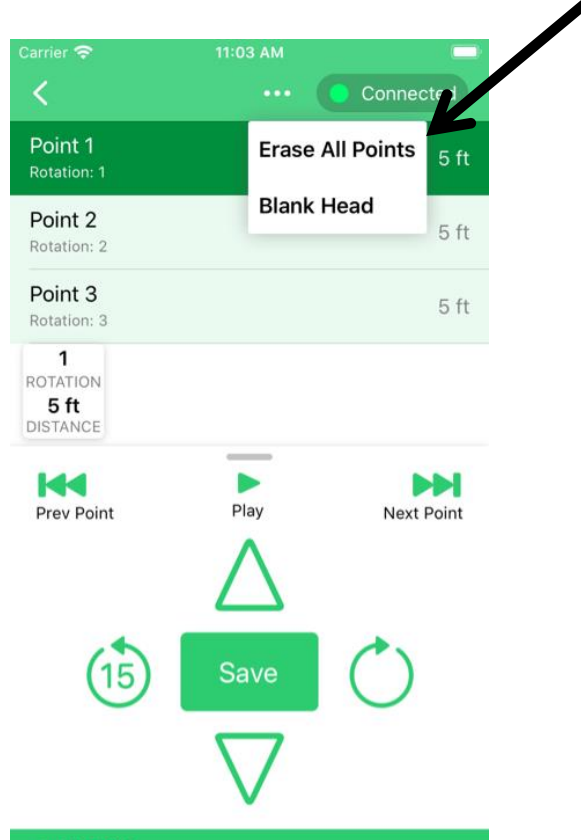

# Phone Says "Searching for Device" Try Resetting Wi-Fi App Connection

**If you can't connect through home wi-fi, try resetting the Wi-Fi connection** Go to Home Page on app Click "More" on lower right corner Click "Disconnect from Controller" Close Irrigreen app on your phone Go to Phone settings, Turn Wi-Fi off Press Green button on Controller, wait 30 seconds (Controller will try to reconnect to your home Wi-Fi network) Check to see if Green LED is glowing and blinking off momentarily, this indicates it is on your home network Go to Phone Settings, turn Wi-Fi on Make sure phone is on your into Home network Start up app